# **INSPIRON™**

## **INSTRUKCJA KONFIGURACJI**

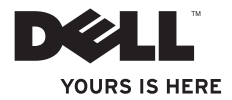

# **INSPIRON™**

### **INSTRUKCJA KONFIGURACJI**

Model: seria P07F Typ: P07F001; P07F002; P07F003

## **Uwagi, przestrogi i ostrzeżenia**

**UWAGA:** UWAGA oznacza ważną informację, która pozwala lepiej wykorzystać posiadany komputer.

**PRZESTROGA: PRZESTROGA oznacza możliwość uszkodzenia sprzętu lub utraty danych, a także przedstawia sposób uniknięcia problemu.**

**OSTRZEŻENIE: OSTRZEŻENIE informuje o sytuacjach, w których występuje ryzyko uszkodzenia mienia, obrażeń ciała lub śmierci.**

Jeśli zakupiono komputer firmy Dell™ z serii "n", żadne odniesienia do systemu operacyjnego Microsoft® Windows® zawarte w tym dokumencie nie mają zastosowania.

**Informacje zawarte w tym dokumencie mogą ulec zmianie bez uprzedzenia.**

#### **© 2010 Dell Inc. Wszelkie prawa zastrzeżone.**

\_\_\_\_\_\_\_\_\_\_\_\_\_\_\_\_\_\_

Powielanie dokumentu w jakikolwiek sposób bez pisemnej zgody firmy Dell Inc. jest surowo zabronione.

Występujące w tekście znaki towarowe: Dell, logo DELL, Inspiron, YOURS IS HERE, Solution Station oraz DellConnect są znakami towarowymi firmy Dell Inc.; AMD, AMD Athlon, AMD Turion, AMD Sempron oraz ATI Mobility Radeon są znakami towarowymi firmy Advanced Micro Devices, Inc.; Intel, Pentium oraz<br>Celeron są zastrzeżonymi znakami towarowymi, a Core jest znakiem towarowym firmy Intel Corporation w Stanach Ziednoczonych i/lub w innych krajach; Microsoft, Windows, Windows, Vista oraz Jogo przycisku start w systemie Windows Vista są albo znakami towarowymi, albo zastrzeżonymi znakami towarowymi firmy Microsoft Corporation w Stanach Zjednoczonych i/lub w innych krajach; Ubuntu jest zastrzeżonym znakiem towarowym firmy Canonical Ltd.; Blu‑ray Disc jest znakiem towarowym konsorcjum Blu‑ray Disc Association; Bluetooth jest zastrzeżonym znakiem towarowym grupy Bluetooth SIG, Inc. i jest używany przez firmę Dell na podstawie licencii.

Tekst może zawierać także inne znaki towarowe i nazwy towarowe, odnoszące się do podmiotów posiadających prawa do tych znaków i nazw lub do ich produktów. Firma Dell Inc. nie rości sobie żadnych praw do znaków i nazw towarowych innych niż jej własne.

#### **Czerwiec 2010 Nr kat. PKJJ5 Wersja A01**

## **Spis treści**

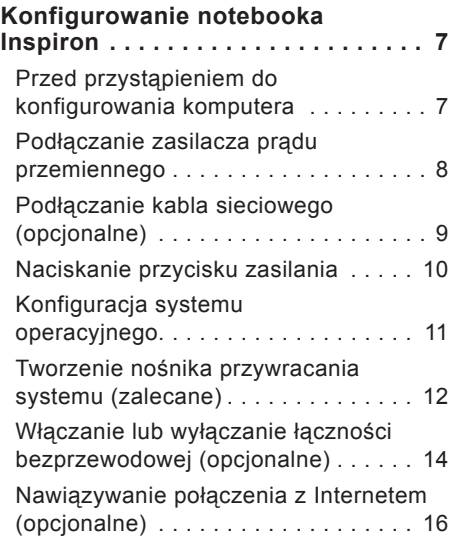

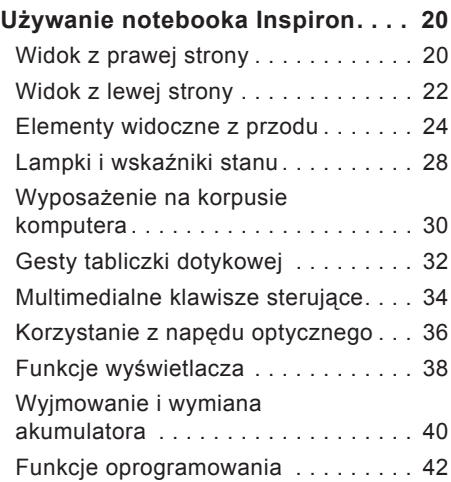

#### **Spis treści**

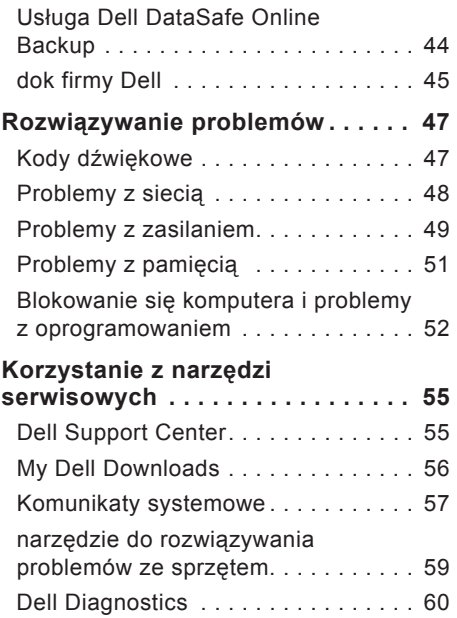

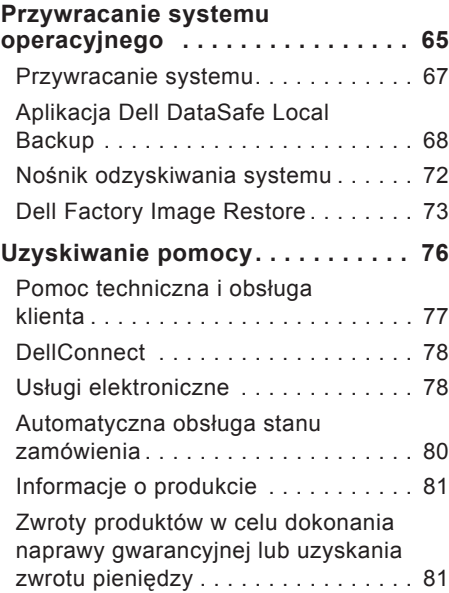

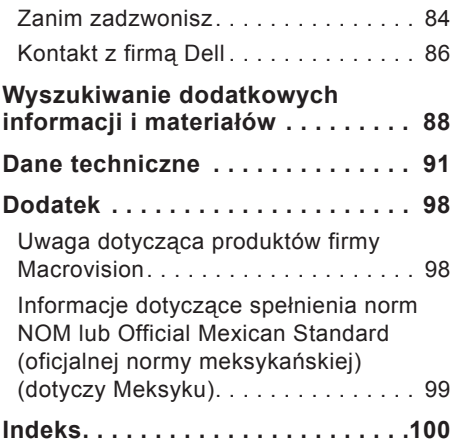

**Spis treści**

## <span id="page-8-0"></span>**Konfigurowanie notebooka Inspiron**

W tej sekcji podano informacje na temat konfigurowania notebooka Inspiron™.

## **Przed przystąpieniem do konfigurowania komputera**

Podczas ustawiania komputera należy zapewnić łatwy dostęp do źródła zasilania i odpowiednią wentylację, oraz ustawić komputer na płaskiej powierzchni.

Utrudniony przepływ powietrza wokół notebooka Inspiron może spowodować jego przegrzanie. Aby zapobiec przegrzaniu, należy zostawić co najmniej 10,2 cm (4 cale) wolnej przestrzeni z tyłu komputera i co najmniej 5,1 cm (2 cale) z pozostałych stron. Pod żadnym pozorem nie wolno umieszczać włączonego komputera w zamkniętej przestrzeni, takiej jak szafa lub szuflada.

**OSTRZEŻENIE: Otworów** 

**wentylacyjnych nie wolno zasłaniać, zatykać ani dopuszczać, aby gromadził się w nich kurz. Gdy komputer Dell™ jest uruchomiony, nie należy go zostawiać w miejscach o słabej wentylacji, na przykład w zamkniętej aktówce lub na tkaninach, czy na dywanie lub wykładzinie. Ograniczenie przepływu powietrza grozi uszkodzeniem lub obniżeniem wydajności komputera. Może również spowodować pożar. Gdy temperatura komputera nadmiernie wzrośnie, włącza on wentylator. Działaniu wentylatora może towarzyszyć szum, który jest zjawiskiem normalnym i nie oznacza awarii wentylatora ani komputera.**

**PRZESTROGA: Umieszczanie lub układanie ciężkich albo ostrych przedmiotów na komputerze może spowodować jego trwałe uszkodzenie.**

## <span id="page-9-1"></span><span id="page-9-0"></span>**Podłączanie zasilacza prądu przemiennego**

Podłącz zasilacz prądu przemiennego do komputera, a następnie do gniazdka elektrycznego lub urządzenia przeciwprzepięciowego.

**OSTRZEŻENIE: Zasilacz współpracuje z gniazdkami sieci elektrycznej standardowo używanymi na całym świecie. W różnych krajach stosuje się jednak różne wtyczki i listwy zasilania. Użycie nieodpowiedniego kabla bądź nieprawidłowe podłączenie kabla do listwy zasilającej lub gniazdka elektrycznego może spowodować pożar lub trwałe uszkodzenie komputera.**

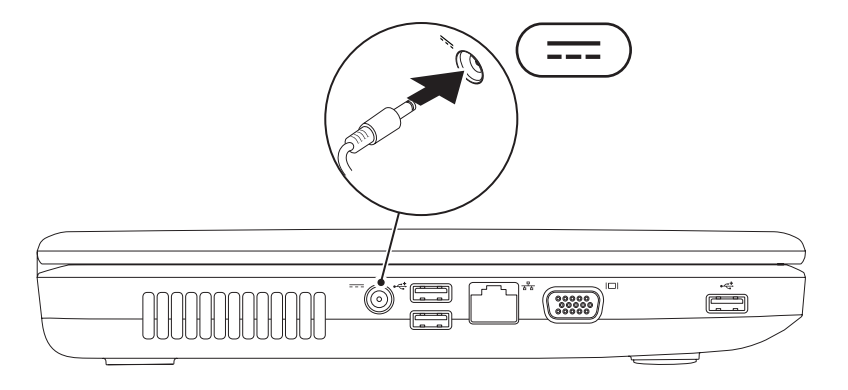

## <span id="page-10-0"></span>**Podłączanie kabla sieciowego (opcjonalne)**

W celu korzystania z przewodowego połączenia sieciowego, podłącz kabel sieciowy do komputera.

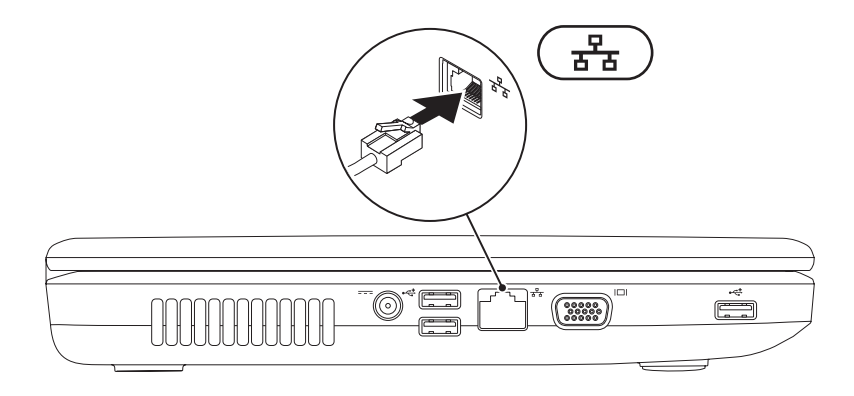

## <span id="page-11-0"></span>**Naciskanie przycisku zasilania**

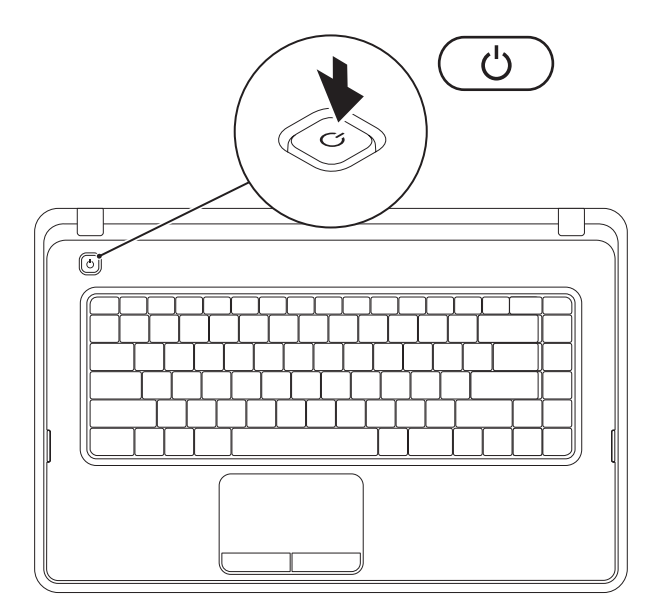

## <span id="page-12-0"></span>**Konfiguracja systemu operacyjnego**

Ten komputer firmy Dell został skonfigurowany fabrycznie do pracy z systemem wybranym przez klienta przy zakupie.

#### **System Microsoft® Windows®**

Aby po raz pierwszy skonfigurować system Windows, należy postępować zgodnie z instrukcjami wyświetlanymi na ekranie. Wykonanie omawianych czynności jest wymagane i może zabrać trochę czasu. Na kolejnych ekranach konfiguracyjnych systemu Windows zostanie przedstawionych kilka procedur, w tym akceptacja umów licencyjnych, ustawianie preferencji i konfigurowanie połączenia z Internetem.

- **PRZESTROGA: Nie należy przerywać procesu konfigurowania systemu operacyjnego. Przerwanie procesu konfiguracji grozi zablokowaniem komputera oraz koniecznością ponownej instalacji systemu operacyjnego.**
- 

**UWAGA:** Aby zapewnić optymalną pracę komputera, zaleca się pobranie i zainstalowanie najnowszej wersji systemu BIOS oraz sterowników dostępnych w witrynie **support.dell.com**.

**UWAGA:** Więcej informacji na temat systemu operacyjnego i funkcji znajduje się w witrynie **support.dell.com/MyNewDell**.

#### **Ubuntu®**

Aby po raz pierwszy skonfigurować system Ubuntu, należy postępować zgodnie z instrukcjami wyświetlanymi na ekranie.

## <span id="page-13-0"></span>**Tworzenie nośnika przywracania systemu (zalecane)**

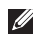

**UWAGA:** Zaleca się utworzenie nośnika przywracania systemu natychmiast po skonfigurowaniu systemu Microsoft Windows.

Nośnika przywracania systemu można używać w celu przywrócenia stanu, w jakim znajdował się komputer po dokonaniu zakupu, przy zachowaniu plików z danymi (bez konieczności użycia dysku Operating System (System operacyjny)). Nośnika przywracania systemu można użyć w przypadku, gdy zmiany sprzętowe związane z oprogramowaniem lub konfiguracją systemu spowodowały niepożądaną pracę komputera.

W celu otworzenia nośnika przywracania systemu są wymagane następujące elementy:

- • Usługa Dell DataSafe Local Backup
- • napęd USB o minimalnej pojemności 8 GB lub dysk DVD-R/DVD+R/Blu-ray™.
- **UWAGA:** Aplikacja Dell DataSafe Local Backup nie obsługuje dysków wielokrotnego zapisu.

Aby utworzyć nośnik przywracania systemu:

- 1. Sprawdź, czy zasilacz jest podłączony (patrz "Podłączanie zasilacza" na stronie [8](#page-9-1)).
- **2.** Włóż do komputera dysk lub napęd USB.
- **3.** Kliknij kolejno **Start** → **Programy**→ **Dell DataSafe Local Backup**.
- **4.** Kliknij opcję **Create Recovery Media** (Utwórz nośnik przywracania).

**5.** Postępuj zgodnie z instrukcjami wyświetlanymi na ekranie.

**UWAGA:** Aby uzyskać informacje na temat korzystania z nośnika przywracania systemu, patrz "Nośnik przywracania systemu" na stronie [72](#page-73-1).

## <span id="page-15-0"></span>**Włączanie lub wyłączanie łączności bezprzewodowej (opcjonalne)**

<span id="page-15-1"></span>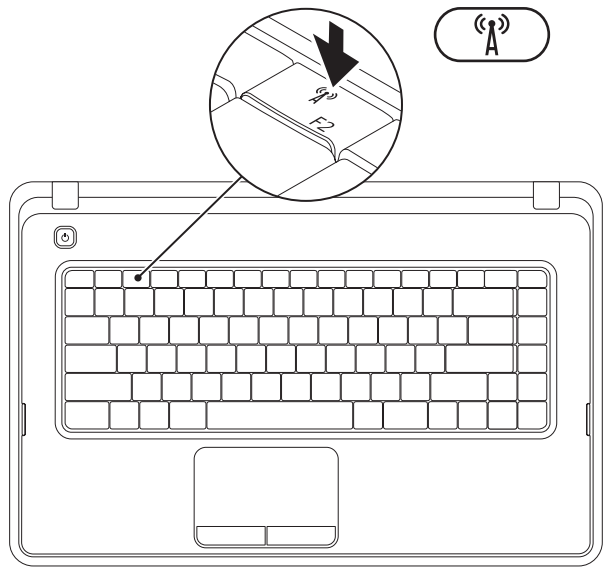

Aby włączyć lub wyłączyć obsługę komunikacji bezprzewodowej, naciśnii klawisz  ${}^{\,6}_{\,A}$ ) w rzędzie klawiszy funkcyjnych na klawiaturze. Na ekranie pojawią się ikony stanu informujące o włączeniu lub wyłączeniu obsługi komunikacji bezprzewodowej.

Komunikacja bezprzewodowa włączona

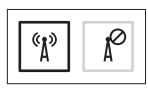

Komunikacja bezprzewodowa wyłączona

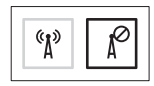

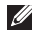

**UWAGA:** Klawisz komunikacji bezprzewodowej umożliwia szybkie wyłączenie funkcji radiowej komunikacji bezprzewodowej komputera (Wi-Fi i Bluetooth®), na przykład gdy konieczne jest wyłączenie wszystkich urządzeń radiowych podczas lotu samolotem.

## <span id="page-17-0"></span>**Nawiązywanie połączenia z Internetem (opcjonalne)**

Do nawiązania połączenia z Internetem niezbędny jest modem lub połączenie sieciowe oraz dostępność odpowiedniej usługi u dostawcy usług internetowych (ISP).

Jeśli zewnętrzny modem USB lub karta sieci bezprzewodowej nie zostały zamówione wraz z komputerem, można je kupić w witrynie **www.dell.com**.

#### **Konfigurowanie przewodowego połączenia z Internetem**

- • Jeśli używane jest połączenie telefoniczne, przed przystąpieniem do konfigurowania połączenia z Internetem należy podłączyć do linii telefonicznej opcjonalny zewnętrzny modem USB.
- • W przypadku korzystania z modemu DSL lub modemu kablowego/ satelitarnego należy uzyskać informacje dotyczące konfiguracji od swojego dostawcy usług internetowych lub telefonii komórkowej.

Aby zakończyć konfigurowanie przewodowego połączenia z Internetem, należy wykonać instrukcje przedstawione w części "Konfigurowanie połączenia z Internetem" na stronie [18](#page-19-0).

#### **Konfigurowanie połączenia bezprzewodowego**

*UWAGA: Aby skonfigurować router* bezprzewodowy, należy zapoznać się z dostarczoną do niego dokumentacią.

Aby było możliwe korzystanie z bezprzewodowego połączenia z Internetem, należy nawiązać połączenie między komputerem a routerem bezprzewodowym.

Aby skonfigurować połączenie z routerem bezprzewodowym:

#### Windows® 7

- **1.** Upewnij się, że obsługa łączności bezprzewodowej jest włączona w komputerze (zobacz część "Włączanie lub wyłączanie połączenia bezprzewodowego" na stronie [14](#page-15-1)).
- **2.** Zapisz i zamknij wszystkie otwarte pliki, a następnie zamknij wszystkie otwarte programy.
- **3.** Kliknij kolejno Start <sup>●</sup>→ Panel **sterowania**.
- **4.** W polu wyszukiwania wpisz sieć, a następnie kliknij kolejno polecenia **Centrum sieci i udostępniania**→ **Połącz z siecią**.
- **5.** Aby przeprowadzić konfigurację, postępuj zgodnie z instrukcjami wyświetlanymi na ekranie.

#### Windows Vista®

- **1.** Upewnij się, że obsługa łączności bezprzewodowej jest włączona w komputerze (zobacz część "Włączanie lub wyłączanie połączenia bezprzewodowego" na stronie [14](#page-15-1)).
- **2.** Zapisz i zamknij wszystkie otwarte pliki, a następnie zamknij wszystkie otwarte programy.
- **3.** Kliknij kolejno **Start** → **Połącz z**.
- **4.** Aby przeprowadzić konfigurację, postępuj zgodnie z instrukcjami wyświetlanymi na ekranie.

### <span id="page-19-0"></span>**Konfigurowanie połączenia z Internetem**

Dostawcy usług internetowych oraz ich oferty mogą się różnić w zależności od kraju. Skontaktuj się z dostawcą usług internetowych, aby uzyskać informacje o ofertach dostępnych w Twoim kraju.

Jeśli nie możesz teraz nawiązać połączenia z Internetem, a w przeszłości było to możliwe, być może problem występuje po stronie dostawcy usług internetowych. Skontaktuj się z dostawcą usług internetowych, aby sprawdzić stan usługi, lub spróbuj połączyć się później.

Przygotuj informacje o dostawcy usług internetowych. Jeśli nie korzystasz z usług dostawcy usług internetowych, możesz wybrać dostawcę za pomocą kreatora **połączeń internetowych**.

Aby skonfigurować połączenie z Internetem:

Windows 7

- **1.** Zapisz i zamknij wszystkie otwarte pliki, a następnie zamknij wszystkie otwarte programy.
- **2.** Kliknij kolejno przycisk Start  $\bigoplus$  → Panel **sterowania.**
- **3.** W polu wyszukiwania wpisz sieć, a następnie kliknij kolejno polecenia **Centrum sieci i udostępniania**→ **Skonfiguruj nowe połączenie lub nową sieć**→ **Połącz z Internetem**.

Pojawi się okno **Połącz z Internetem**.

- **WAGA:** Jeśli nie wiesz, jaki typ połączenia wybrać, kliknij opcję **Pomóż mi wybrać** lub skontaktuj się ze swoim dostawcą usług internetowych.
- **4.** Wykonuj instrukcje wyświetlane na ekranie oraz użyj informacji konfiguracyjnych dostarczonych przez dostawcę usług internetowych, aby ukończyć konfigurowanie.

Windows Vista

- **1.** Zapisz i zamknij wszystkie otwarte pliki, a następnie zamknij wszystkie otwarte programy.
- **2.** Kliknij kolejno Start ↔→ Panel **sterowania**.
- **3.** W polu wyszukiwania wpisz sieć, a następnie kliknij kolejno polecenia **Centrum sieci i udostępniania**→ **Skonfiguruj połączenie lub sieć**→ **Połącz z Internetem**. Zostanie wyświetlone okno **Połącz z Internetem**.
- **WAGA:** Jeśli nie wiesz, jaki typ połączenia wybrać, kliknij opcję **Pomóż mi wybrać** lub skontaktuj się ze swoim dostawcą usług internetowych.
- **4.** Wykonuj instrukcje wyświetlane na ekranie oraz użyj informacji konfiguracyjnych dostarczonych przez dostawcę usług internetowych, aby ukończyć konfigurowanie.

## <span id="page-21-0"></span>**Używanie notebooka Inspiron**

W tej sekcji znajdują się informacje na temat wyposażenia notebooka Inspiron™.

## **Widok z prawej strony**

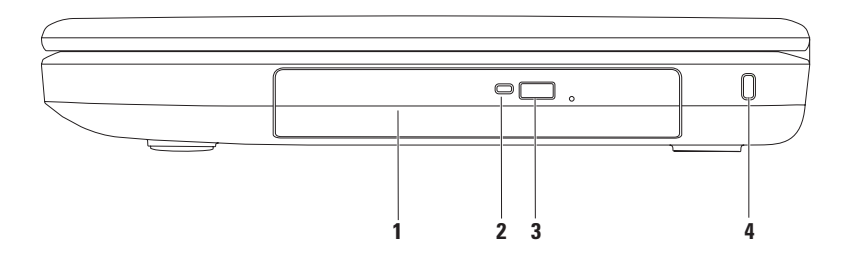

- **1 Napęd optyczny**  służy do odtwarzania lub nagrywania dysków CD i DVD. Aby uzyskać więcej informacji, patrz "Użycie napędu dysków optycznych na stronie" [36](#page-37-1).
- **2 Lampka napędu optycznego** miga po naciśnięciu przycisku wysuwania napędu optycznego lub po umieszczeniu dysku w napędzie, podczas jego odczytywania.
- **3 Przycisk wysuwania napędu optycznego** służy do wysuwania tacy napędu optycznego.
- **4 Gniazdo linki zabezpieczającej** umożliwia podłączenie do komputera linki zabezpieczającej przed kradzieżą.

**UWAGA**: Przed zakupem kabla zabezpieczającego przed kradzieżą należy upewnić się, że pasuje on do gniazda w komputerze.

<span id="page-23-0"></span>**Używanie notebooka Inspiron**

## **Widok z lewej strony**

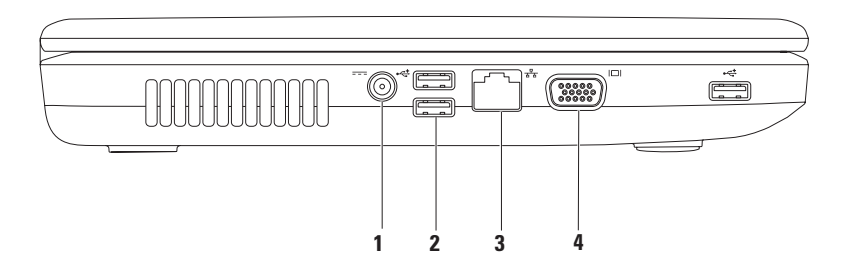

- **1 Gniazdo zasilacza prądu zmiennego** umożliwia podłączenie do komputera zasilacza pradu zmiennego i ładowanie akumulatora.
- **2 Gniazda USB 2.0 (3)** umożliwiają podłączenie urządzeń USB, na przykład myszy, klawiatury, drukarki, napędu zewnętrznego lub odtwarzacza MP3.
- **3 Gniazdo sieciowe** umożliwia podłączenie komputera do sieci przewodowej lub urządzenia szerokopasmowego działającego w takiej sieci.
- **4 Gniazdo VGA** Umożliwia podłączenie monitora lub projektora.

## <span id="page-25-0"></span>**Elementy widoczne z przodu**

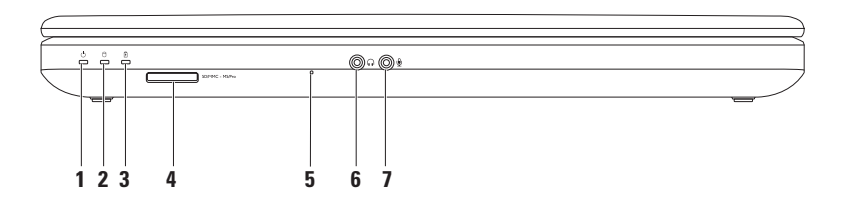

**1 Lampka stanu zasilania** — świeci światłem ciągłym lub miga, sygnalizując stan zasilania.

Aby uzyskać dodatkowe informacje na temat lampki stanu zasilania, patrz "Lampki diagnostyczne i wskaźniki" na stronie [28](#page-29-1).

- **2 Lampka aktywności dysku twardego**  miga, sygnalizując aktywność dysku twardego, gdy komputer odczytuje lub zapisuje dane.
- **3 Lampka stanu akumulatora**  świeci światłem ciągłym lub miga, sygnalizując stan naładowania akumulatora. Aby uzyskać dodatkowe informacje na temat lampki stanu akumulatora, patrz "Lampki stanu i wskaźniki" na stronie [28](#page-29-1).

**UWAGA:** Akumulator jest ładowany, gdy komputer jest zasilany przy użyciu zasilacza.

**4** SDIMMC - MSIPro Czytnik kart pamięci 3-w-1 — pozwala w szybki i bezproblemowy sposób wyświetlać i udostępniać zdjęcia cyfrowe, muzykę, filmy wideo oraz dokumenty zapisane na karcie pamięci.

**UWAGA:** Komputer jest dostarczany z plastikową zaślepką w gnieździe kart pamięci. Zaślepka chroni nieużywane gniazda przed kurzem i innymi drobnymi elementami. Zaślepkę należy zachować i wkładać do gniazda, gdy nie ma w nim karty pamięci. Zaślepki z innych komputerów mogą nie pasować do tego komputera.

**5 Mikrofon analogowy** — zapewnia dźwięk wysokiej jakości na potrzeby konferencyjnych rozmów wideo i nagrywania głosu.

- **6 Wyjście audio/słuchawkowe** umożliwia podłączenie słuchawek, zasilanych głośników lub systemu audio.
- **7 Wejście audio/mikrofonowe** umożliwia podłączenie mikrofonu lub zewnętrznego sygnału audio do pracy z aplikacjami obsługi dźwięku.

#### **Używanie notebooka Inspiron**

## <span id="page-29-0"></span>**Lampki i wskaźniki stanu**

<span id="page-29-1"></span>**Lampka stanu akumulatora**

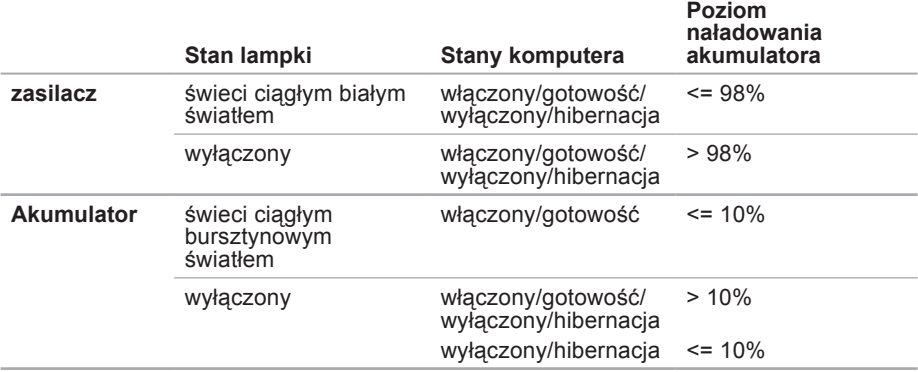

**WAGA:** Akumulator jest ładowany, gdy komputer jest zasilany przy użyciu zasilacza.

#### **Lampka przycisku zasilania/lampka wskaźnika zasilania**

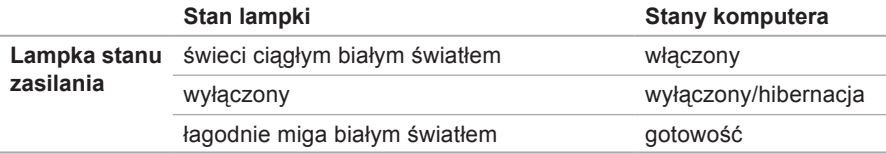

**UWAGA:** Aby uzyskać informacje dotyczące problemów z zasilaniem, patrz część "Problemy z zasilaniem" na stronie [49](#page-50-1).

## <span id="page-31-0"></span>**Wyposażenie na korpusie komputera**

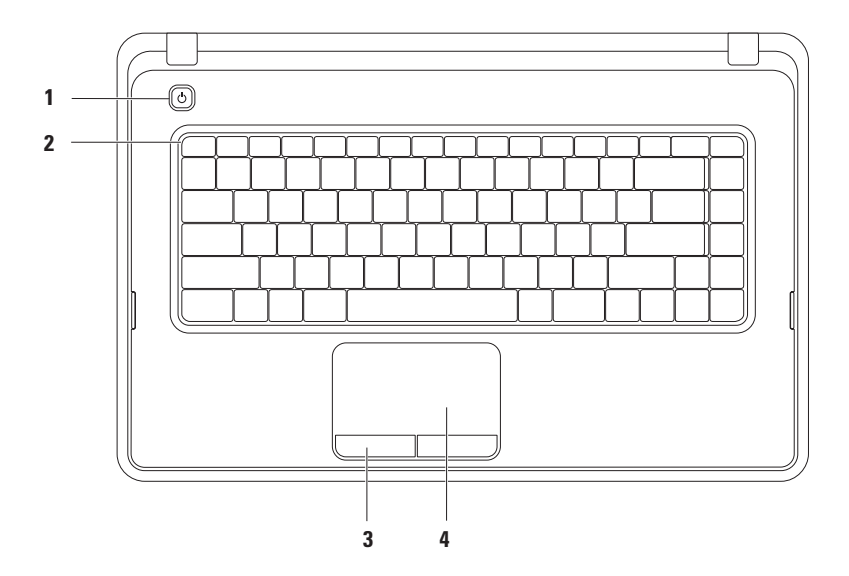

- **1**  $\Box$  **Przycisk zasilania** służy do włączania i wyłączania komputera.
- **2 Rząd klawiszy funkcyjnych**  w tym rzędzie są umieszczone klawisze włączania lub wyłączania komunikacji bezprzewodowej, klawisze zwiększenia i zmniejszenia jasności, klawisze multimedialne, klawisze włączania lub wyłączania tabliczki dotykowej. Aby uzyskać więcej informacji na temat klawiszy multimedialnych, patrz .Multimedialne klawisze sterujące" na stronie [34](#page-35-1).
- **3 Przyciski tabliczki dotykowej (2)**  działają analogicznie do lewego i prawego przycisku myszy.
- **4 Tabliczka dotykowa**  zastępuje mysz, umożliwiając przesuwanie kursora, przeciąganie elementów i kliknięcie lewym przyciskiem myszy poprzez puknięcie tabliczki.

Tabliczka dotykowa obsługuje funkcje przewijania, zmiany powiększenia i obracania. Aby zmienić ustawienia, kliknij dwukrotnie ikonę tabliczki dotykowej Dell w obszarze powiadomień na pulpicie. Więcej informacji znaleźć można w rozdziale "Funkcje tabliczki dotykowej" na stronie [32](#page-33-1).

**UWAGA:** Aby włączyć lub wyłączyć tabliczkę dotykową, naciśnij klawisz w rzędzie klawiszy funkcyjnych na klawiaturze.

## <span id="page-33-1"></span><span id="page-33-0"></span>**Gesty tabliczki dotykowej**

#### **Przewiń**

Umożliwia przewijanie treści. Funkcja przewijania obejmuje:

**Przewijanie tradycyjne** — umożliwia przewijanie w górę lub w dół oraz w prawo lub w lewo.

Aby przewijać w górę lub w dół:

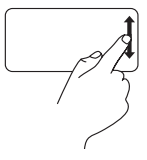

Przesuń palcem w górę lub w dół w pionowym obszarze przewijania (przy prawej krawędzi tabliczki dotykowej).

Aby przewijać w prawo lub w lewo:

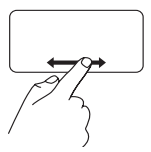

Przesuń palcem w prawo lub w lewo w poziomym obszarze przewijania (przy dolnej krawędzi tabliczki dotykowej).

**Przewijanie okrężne** — umożliwia przewijanie w górę lub w dół oraz w prawo lub w lewo.

Aby przewijać w górę lub w dół:

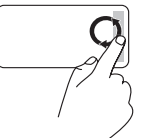

Przesuwaj palec w obszarze przewijania pionowego (obszar przy prawej krawędzi tabliczki dotykowej) ruchem okrężnym w prawo, aby przewijać w górę, lub w lewo, aby przewijać w dół.

Aby przewijać w prawo lub w lewo:

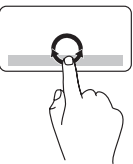

Przesuń palcem w poziomym obszarze przewijania (przy dolnej krawędzi tabliczki dotykowej) zgodnie z ruchem wskazówek zegara, aby przewinąć w prawo, lub przeciwnie do ruchu wskazówek zegara, aby przewinąć w lewo.

#### **Zoom**

Umożliwia powiększenie lub pomniejszenie zawartości ekranu. Funkcja powiększenia obejmuje:

#### **Zoom sterowany jednym palcem** umożliwia powiększanie lub pomniejszanie.

Powiększanie:

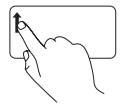

Przesuń palcem w górę w obszarze powiększania (przy lewej krawędzi tabliczki dotykowej).

Zmniejszanie:

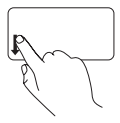

Przesuń palcem w dół w obszarze powiększania (przy lewej krawędzi tabliczki dotykowej).

## <span id="page-35-1"></span><span id="page-35-0"></span>**Multimedialne klawisze sterujące**

Klawisze sterowania multimediami są umieszczone w rzędzie klawiszy funkcyjnych na klawiaturze.

Aby sterować odtwarzaniem multimediów, naciśnij odpowiedni klawisz multimedialny. Multimedialne klawisze sterujące można skonfigurować za pomocą **narzędzia konfiguracji systemu System Setup (BIOS)** lub programu **Windows Mobility Center** (Centrum mobilności w systemie Windows).

#### **Narzędzie konfiguracji systemu System Setup (BIOS)**

- **1.** Aby uzyskać dostęp do narzędzia konfiguracji systemu System Setup (BIOS), naciśnij klawisz <F2> podczas testu POST (Power On Self Test).
- **2.** W sekcji **Function Key Behavior** (Działanie klawiszy funkcyjnych) wybierz opcję **Multimedia Key First** (Najpierw klawisz multimedialny) lub **Function Key First** (Najpierw klawisz funkcyjny).

**Najpierw klawisz multimedialny** — ustawienie domyślne. Naciśnięcie dowolnego klawisza multimedialnego powoduje wykonanie przypisanej akcji. Aby uzyskać działanie klawisza funkcyjnego, naciśnij kombinację <Fn> + odpowiedni klawisz funkcyjny.

**Function Key First** (Najpierw klawisz funkcyjny) — aby wykonać powiązaną funkcję, naciśnij dowolny klawisz funkcyjny.

Aby wykonać działanie na multimediach, należy nacisnąć kombinację <Fn> + odpowiedni multimedialny klawisz sterujący.

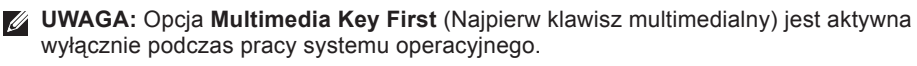
### **Windows Mobility Center**

- **1.** Aby uruchomić program Windows Mobility Center (Centrum mobilności w systemie Windows), naciśnij kombinację klawiszy < $\langle x \rangle$ > <X>.
- **2.** W sekcji **Function Key Row** (Rząd klawiszy funkcyjnych) wybierz opcję **Function Key** (Klawisz funkcyjny) lub **Multimedia Key** (Klawisz multimedialny).

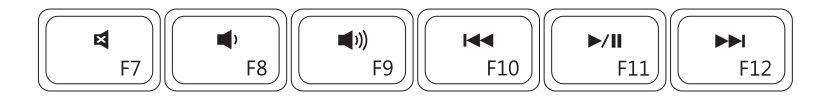

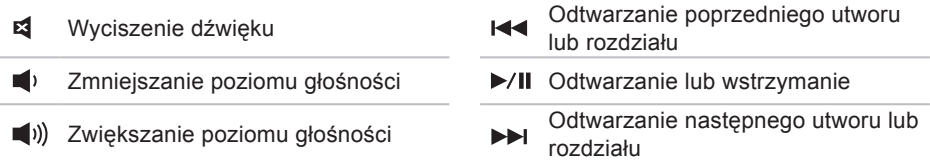

## **Korzystanie z napędu optycznego**

- **PRZESTROGA: Podczas otwierania lub zamykania tacki napędu optycznego nie należy jej dociskać w dół. Gdy napęd nie jest używany, taca powinna być zamknięta.**
- **PRZESTROGA: Podczas odtwarzania dysków lub nagrywania nie należy przenosić komputera.**

Napęd optyczny umożliwia odtwarzanie i nagrywanie płyt CD i DVD. Pamiętaj, aby dysk CD lub DVD umieszczać na tacy napędu optycznego tak, aby nadruk lub napis znajdowały się na górze.

Aby umieścić dysk w napędzie optycznym:

- **1.** Naciśnij znajdujący się na napędzie optycznym przycisk wysuwania tacy.
- **2.** Wyjmij tacę napędu dysków optycznych.
- **3.** Umieść dysk etykietą do góry pośrodku szuflady napędu i zatrzaśnij go na osi napędu.
- **4.** Pchnij tacę napędu dysków optycznych, aby wsunąć ją ponownie na miejsce.

#### **Używanie notebooka Inspiron**

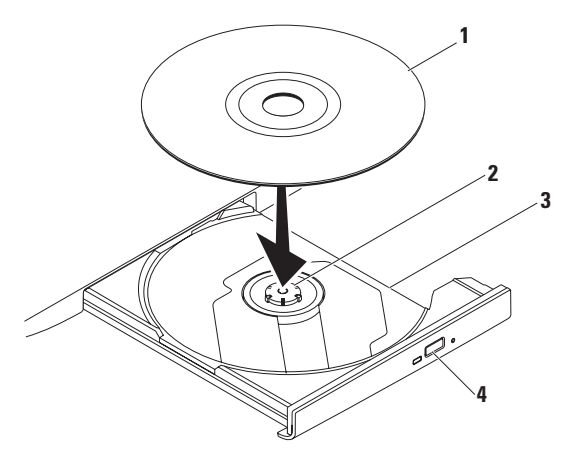

#### płyta

- oś
- taca napędu dysków optycznych
- przycisk wysuwania

### **Funkcje wyświetlacza**

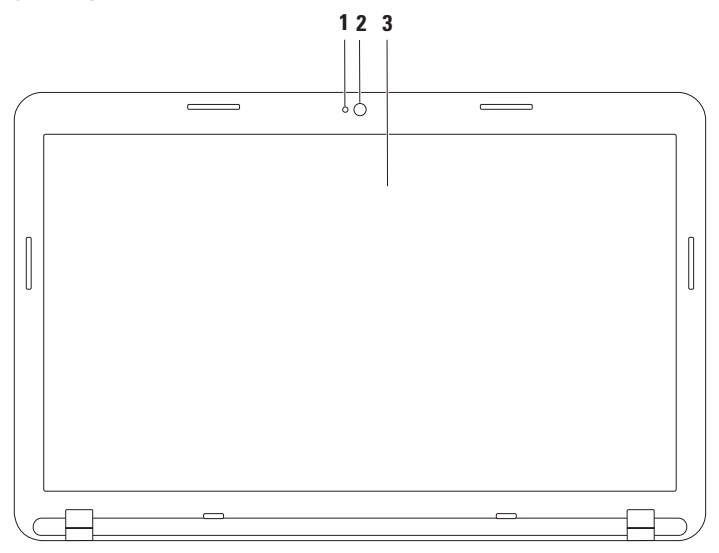

- **1 Wskaźnik aktywności kamery** informuje, czy kamera jest włączona.
- **2 Kamera** wbudowana kamera do nagrywania materiałów wideo, prowadzenia konferencji i rozmów.
- **3 Wyświetlacz**  parametry wyświetlacza zależą od konfiguracji wybranej podczas zamawiania komputera. Dodatkowe informacje na temat wyświetlaczy zawiera *Przewodnik po technologiach firmy* Dell dostępny pod adresem **support.dell.com/manuals** lub w następującej lokalizacji:

*Windows*<sup>®</sup> 7: Start  $\bigoplus$  → Wszystkie programy) → Dell Help Documentation **(Dokumentacja pomocy firmy Dell)**

Windows Vista®: **Start** → **Pomoc i obsługa techniczna**→ **Dell EDocs (Dokumenty elektroniczne firmy Dell)**

## **Wyjmowanie i wymiana akumulatora**

**OSTRZEŻENIE: Przed rozpoczęciem procedur opisanych w tej sekcji należy zapoznać się z instrukcjami dotyczącymi bezpieczeństwa dostarczonymi z komputerem.**

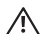

**OSTRZEŻENIE: Użycie nieodpowiedniego akumulatora może zwiększyć zagrożenie pożarem lub wybuchem. W komputerze należy używać wyłącznie akumulatorów zakupionych w firmie Dell. Nie wolno korzystać z akumulatorów przeznaczonych do innych komputerów.**

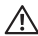

**OSTRZEŻENIE: Przed wyjęciem akumulatora należy wyłączyć komputer i odłączyć wszystkie kable zewnętrzne (w tym kabel zasilacza).**

Aby wyjąć baterię:

- **1.** Wyłącz komputer i obróć go spodem do góry.
- **2.** Przestaw zwalniacz blokady akumulatora i dźwignię zwalniającą akumulator do pozycji umożliwiającej wyjęcie akumulatora.
- **3.** Wysuń i wyjmij akumulator z wnęki.

Aby wymienić akumulator:

- **1.** Dopasuj zatrzaski na akumulatorze do otworów we wnęce akumulatora.
- **2.** Wsuń akumulator do wnęki, aż usłyszysz kliknięcie.
- **3.** Przesuń zwalniacz blokady akumulatora w położenie blokady.

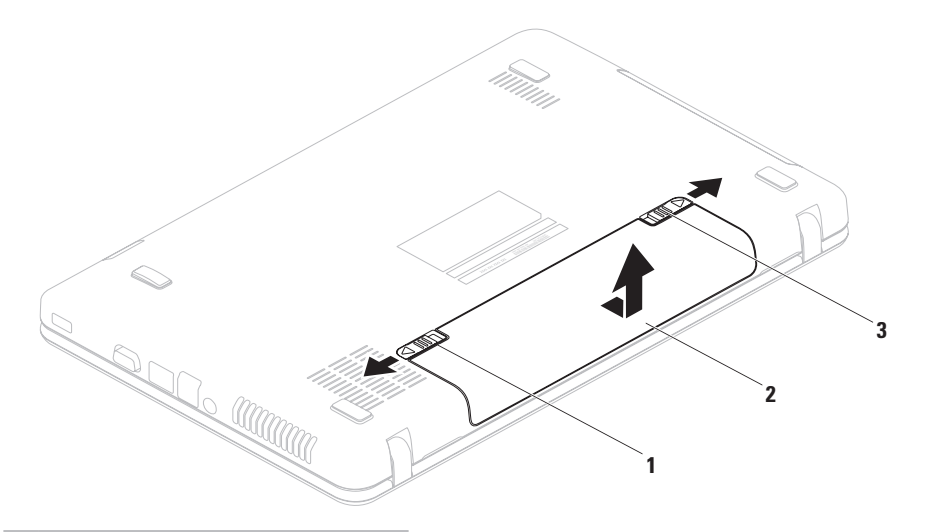

- zwalniacz blokady akumulatora
- akumulator
- dźwignia zwalniająca akumulatora

# **Funkcje oprogramowania**

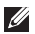

**UWAGA:** Aby uzyskać dodatkowe informacje na temat funkcji opisanych w tej sekcji, zobacz *Przewodnik po technologiach firmy Dell* pod adresem **support.dell.com/manuals** lub w następującym miejscu:

Windows<sup>®</sup> 7: Start  $\bigoplus$  → Wszystkie programy) → Dell Help Documentation **(Dokumentacja pomocy firmy Dell)**

Windows Vista®: Start  $\bigoplus$  → Pomoc i obsługa techniczna→ Dell EDocs **(Dokumenty elektroniczne firmy Dell)**

### **Aplikacje biurowe i komunikacja**

Na komputerze można tworzyć prezentacje, broszury, kartki z życzeniami, ulotki i arkusze kalkulacyjne. Można też przeglądać i edytować fotografie cyfrowe i obrazy. Informacje o oprogramowaniu zainstalowanym na komputerze podano na zamówieniu.

Po nawiązaniu połączenia z Internetem można uzyskać dostęp do witryn internetowych, skonfigurować konto e-mail oraz przesyłać i pobierać pliki.

### **Rozrywka i multimedia**

Na komputerze można oglądać filmy, grać w gry, a także słuchać muzyki oraz internetowych stacji radiowych.

Można pobierać lub kopiować obrazy i pliki wideo z urządzeń przenośnych, takich jak cyfrowe aparaty fotograficzne i kamery oraz telefony komórkowe. Opcjonalne aplikacje umożliwiają organizowanie i tworzenie plików muzycznych i wideo, które można nagrywać na dysku, zapisywać na urządzeniach przenośnych (na przykład odtwarzaczach MP3 i naręcznych urządzeniach rozrywkowych) bądź odtwarzać i wyświetlać bezpośrednio na podłączonym do komputera telewizorze, projektorze lub systemie kina domowego.

# **Usługa Dell DataSafe Online Backup**

**UWAGA:** Usługa Dell DataSafe Online Backup może nie być dostępna w niektórych krajach.

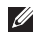

**UWAGA:** Aby uzyskać dużą szybkość przesyłania lub pobierania, konieczne jest korzystanie z połączenia szerokopasmowego.

Dell DataSafe Online to zautomatyzowana usługa umożliwiająca wykonywanie kopii zapasowych i odzyskiwanie danych, która pomaga chronić dane i inne ważne pliki przed takimi zdarzeniami, jak kradzież, pożar czy klęska żywiołowa. Dostęp do usługi można uzyskać, korzystając z konta chronionego hasłem.

Aby uzyskać więcej informacji, przejdź do witryny internetowej **delldatasafe.com**.

Aby skonfigurować tworzenie kopii zapasowych:

- **1.** Kliknij dwukrotnie ikonę usługi Dell DataSafe Online  $\Box$  na pasku zadań.
- **2.** Postępuj zgodnie z instrukcjami wyświetlanymi na ekranie.

# **dok firmy Dell**

Dok firmy Dell to grupa ikon zapewniająca łatwy dostęp do często używanych aplikacji, plików i folderów. Istnieje możliwość dostosowania doku do potrzeb użytkownika poprzez:

• dodawanie lub usuwanie ikon

- • zmianę koloru i położenia doku
- • grupowanie pokrewnych ikon w kategorie
- • zmianę zachowania ikon.

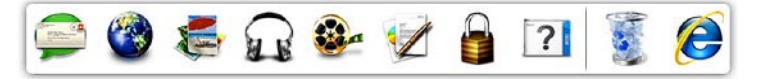

### **Dodawanie kategorii**

**1.** Kliknij prawym przyciskiem myszy dok, kliknij kolejno **Add** (Dodaj) → **Category** (Kategoria).

Zostanie wyświetlone okno **Add/Edit Category** (Dodaj/Edytuj kategorię).

- **2.** Wprowadź nazwę kategorii w polu **Title** (Nazwa).
- **3.** W polu **Select an image:** (Wybierz obraz:) wybierz ikonę kategorii.
- **4.** Kliknij **Save** (Zapisz).

### **Dodawanie ikony**

Przeciągnij i upuść ikonę do doku lub do kategorii.

### **Usuwanie kategorii lub ikony**

- **1.** Kliknij prawym przyciskiem myszy kategorię lub ikonę w Doku, a następnie kliknij polecenie **Delete shortcut** (Usuń skrót) lub **Delete category** (Usuń kategorię).
- **2.** Postępuj zgodnie z instrukcjami wyświetlanymi na ekranie.

### **Dostosowanie doku**

- **1.** Kliknij dok prawym przyciskiem myszy, a następnie kliknij polecenie **Advanced Setting...** (Ustawienia zaawansowane...).
- **2.** Wybierz żądaną opcję w celu dostosowania doku.

# **Rozwiązywanie problemów**

W tej sekcji podano informacje na temat rozwiązywania problemów z komputerem. Jeśli nie można rozwiązać problemu, postępując zgodnie z poniższymi wskazówkami, zapoznaj się z częścią "Korzystanie z narzędzi serwisowych" na stronie [55](#page-56-0) lub "Kontakt z firmą Dell" na stronie [86](#page-87-0).

# **Kody dźwiękowe**

Podczas procedury startowej komputer może emitować szereg sygnałów dźwiękowych informujących o błędach lub występujących problemach. Sygnały te, nazywane kodami dźwiękowymi, identyfikują problem. Jeśli tak się zdarzy, należy zanotować kod dźwiękowy, a następnie skontaktować się z firmą Dell, korzystając z informacji zawartych w części "Kontakt z firmą Dell" na stronie [86](#page-87-0).

**UWAGA:** Przed wymianą części komputera zapoznaj się z instrukcją serwisową w witrynie **support.dell.com/manuals**.

#### **Kod**

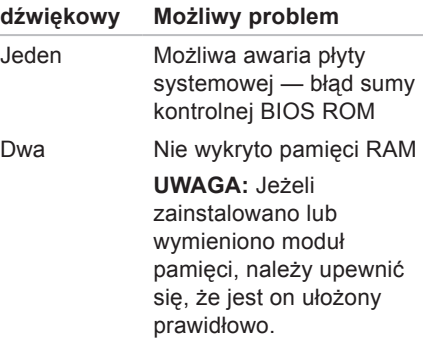

#### **Rozwiązywanie problemów**

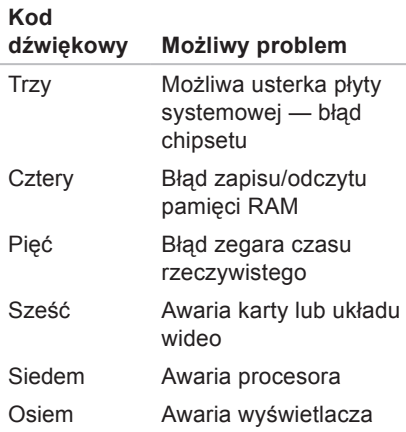

# **Problemy z siecią**

### **Połączenia bezprzewodowe**

**Brak bezprzewodowego połączenia sieciowego**:

Router bezprzewodowy nie ma połączenia z siecią lub komunikacja bezprzewodowa została wyłączona.

- • Sprawdź router bezprzewodowy i upewnij się, że jest on włączony i podłączony do używanego źródła danych (modemu kablowego lub koncentratora sieciowego).
- • Upewnij się, że obsługa łączności bezprzewodowej jest włączona (patrz część "Włączanie lub wyłączanie połączenia bezprzewodowego" na stronie [14](#page-15-0)).
- • Ponownie nawiąż połączenie z routerem bezprzewodowym (patrz "Konfigurowanie połączenia bezprzewodowego" na stronie [17](#page-18-0)).

• Zakłócenia radiowe mogą blokować lub przerywać połączenie bezprzewodowe. Spróbuj przenieść komputer bliżej routera sieci bezprzewodowej.

### **Połączenia przewodowe**

#### **Brak przewodowego połączenia**

**sieciowego** — poluzowany lub uszkodzony kabel sieciowy.

Sprawdź kabel i upewnij się, że jest dokładnie podłączony i nieuszkodzony.

# **Problemy z zasilaniem**

**Lampka zasilania nie świeci** — komputer jest wyłączony, jest w stanie hibernacji lub nie jest zasilany.

- • Naciśnij przycisk zasilania. Komputer wznawia normalną pracę, jeżeli był wyłączony lub przełączony do stanu hibernacii.
- • Upewnij się, że kabel zasilacza jest prawidłowo podłączony do gniazda zasilania komputera i do gniazdka elektrycznego.
- • Jeśli komputer jest podłączony do listwy zasilającej, upewnij się, że listwa jest podłączona do gniazdka elektrycznego i włączona.
- • Sprawdź, czy komputer włącza się prawidłowo, tymczasowo podłączając go do zasilania bez pośrednictwa urządzeń zabezpieczających, listew zasilania i przedłużaczy.

#### **Rozwiązywanie problemów**

- • Upewnij się, że gniazdko elektryczne jest sprawne, podłączając do niego inne urządzenie, na przykład lampę.
- • Sprawdź połączenia przewodu zasilacza. Jeśli używany zasilacz posiada kontrolkę, upewnij się, że jest ona zapalona.

#### **Kontrolka zasilania świeci na biało, ale komputer nie reaguje** — być może wystąpił problem z wyświetlaczem.

- • Przytrzymaj przycisk zasilania, aż do wyłączenia komputera, a następnie ponownie włącz komputer.
- • Jeśli problem nie zostanie rozwiązany, skontaktuj się z firmą Dell (patrz "Kontakt z firma Dell" na stronie [86](#page-87-0)).

#### **Lampka zasilania miga na biało** komputer znajduje się w stanie gotowości lub wyświetlacz nie odpowiada.

- • Naciśnij dowolny klawisz na klawiaturze, wykonaj ruch myszką lub przesuń palcem po tabliczce dotykowej albo naciśnij przycisk zasilania, aby przywrócić normalne działanie.
- • Jeśli wyświetlacz nie odpowiada, naciśnij i przytrzymaj przycisk zasilania, aż do wyłączenia komputera, a następnie włącz go ponownie.
- • Jeśli problem nie zostanie rozwiązany, skontaktuj się z firmą Dell (patrz "Kontakt z firmą Dell" na stronie [86](#page-87-0)).

**W razie stwierdzenia zakłóceń, które pogarszają sygnał docierający do komputera** — niepożądany sygnał zakłóca lub blokuje inne sygnały. Przyczynami zakłóceń mogą być:

- • Przedłużacze zasilania, klawiatury i myszy.
- • Zbyt wiele urządzeń podłączonych do jednej listwy zasilania.
- • Kilka listew zasilania podłączonych do tego samego gniazdka elektrycznego.

# **Problemy z pamięcią**

#### **Wyświetlany jest komunikat o niewystarczającej ilości pamięci:**

- • Zapisz i zamknij wszystkie otwarte pliki i zakończ działanie wszystkich otwartych programów, które nie są używane, aby sprawdzić, czy spowoduje to rozwiązanie problemu.
- Informacie na temat minimalnych wymagań dotyczących pamięci można znaleźć w dokumentacji dostarczonej z oprogramowaniem.
- • Ponownie umieść moduły pamięci w gniazdach (zapoznaj się ze wskazówkami zawartymi w instrukcji serwisowej dostepnej pod adresem **support.dell.com/manuals**).
- • Jeśli problem nie ustąpi, skontaktuj się z firma Dell (patrz "Kontakt z firma Dell" na stronie [86](#page-87-0)).

#### **Jeśli występują inne problemy z pamięcią:**

- • Uruchom program Dell Diagnostics (patrz "Program Dell Diagnostics" na stronie [60](#page-61-0)).
- Jeśli problem nie zostanie rozwiązany, skontaktuj się z firmą Dell (patrz "Kontakt z firma Dell" na stronie [86](#page-87-0)).

## **Blokowanie się komputera i problemy z oprogramowaniem**

<span id="page-53-0"></span>**Komputer nie włącza się** — należy upewnić się, że kabel zasilający jest dokładnie podłączony do komputera i do gniazdka elektrycznego.

**Program przestał odpowiadać** — zakończ pracę programu:

- **1.** Naciśnij jednocześnie klawisze <Ctrl> <Shift><Esc>.
- **2.** Kliknij kartę **Applications** (Aplikacje).
- **3.** Kliknij nazwę programu, który nie odpowiada.
- **4.** Kliknij przycisk **End Task** (Zakończ zadanie).

#### **Powtarzające się awarie programu** —

zapoznaj się z dokumentacją oprogramowania. W razie potrzeby odinstaluj, a następnie ponownie zainstaluj program.

*UWAGA:* Instrukcje dotyczące instalowania oprogramowania są zazwyczaj zamieszczane w jego dokumentacji lub na dysku instalacyjnym.

**Jeśli używany jest program zaprojektowany do wcześniejszej wersji systemu operacyjnego Microsoft® Windows®** —

#### Uruchom **Kreator zgodności programów**. **Kreator zgodności programów**

konfiguruje program w taki sposób, by był on uruchamiany w środowisku podobnym do wcześniejszych systemów operacyjnych Microsoft Windows.

#### Windows® 7

- **1.** Kliknij kolejno **Start** → **Panel sterowania**→ **Programy**→ **Uruchom programy napisane dla starszych wersji systemu Windows**.
- **2.** Na ekranie powitalnym kliknij **Dalej**.
- **3.** Postępuj zgodnie z instrukcjami wyświetlanymi na ekranie.

#### Windows Vista®

- **1.** Kliknij kolejno **Start** → **Panel sterowania**→ **Programy**→ **Użyj starszej wersji programu w tej wersji systemu Windows**.
- **2.** Na ekranie powitalnym kliknij **Dalej**.
- **3.** Postępuj zgodnie z instrukcjami wyświetlanymi na ekranie.

**Komputer przestał reagować lub został wyświetlony niebieski ekran**:

#### **PRZESTROGA: Jeśli nie można zamknąć systemu operacyjnego, może nastąpić utrata danych.**

Jeśli komputer nie reaguje na naciśnięcia klawiszy ani na ruchy myszą, naciśnij i przytrzymaj przycisk zasilania, aż komputer się wyłączy, a następnie uruchom go ponownie.

#### **Jeśli występują inne problemy z oprogramowaniem**:

- • Natychmiast utwórz kopie zapasowe plików.
- • Sprawdź dysk twardy lub dyski CD programem antywirusowym.
- • Zapisz i zamknij otwarte pliki lub programy i wyłącz komputer za pomocą menu **Start** .
- • Sprawdź dokumentację dostarczoną z oprogramowaniem lub skontaktuj się z producentem oprogramowania w celu uzyskania informacji na temat rozwiązywania problemów:
	- –Sprawdź, czy program jest zgodny z systemem operacyjnym zainstalowanym w komputerze.
	- –Sprawdź, czy komputer spełnia minimalne wymagania sprzętowe potrzebne do uruchomienia programu. Zapoznaj się z dokumentacją oprogramowania.
	- –Sprawdź, czy program został poprawnie zainstalowany i skonfigurowany.
	- –Sprawdź, czy sterowniki urządzeń nie powodują konfliktów z niektórymi programami.
	- –W razie potrzeby odinstaluj program, a następnie zainstaluj go ponownie.

# <span id="page-56-0"></span>**Korzystanie z narzędzi serwisowych**

# **Dell Support Center**

**Dell Support Center** jest łatwą w użyciu aplikacją dostarczającą informacji o komputerze, spersonalizowanym serwisie i zasobach obsługi technicznej.

Aby uruchomić tę aplikację, kliknij ikonę

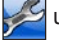

umieszczoną na pasku zadań.

Na stronie głównej aplikacji **Dell Support Center** wyświetlane są: numer modelu komputera, kod Service Tag, kod usług ekspresowych oraz dane kontaktowe serwisu.

Na stronie głównej są także dostępne łącza do następujących funkcji:

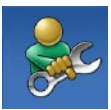

**Self Help (Samodzielne rozwiązywanie problemów):**  rozwiązywanie problemów, bezpieczeństwo, wydajność systemu, sieć/Internet, wykonywanie/odtwarzanie kopii zapasowych, system Windows

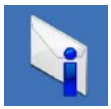

**Alerts (Alerty):** alerty pomocy technicznej dla posiadanego komputera

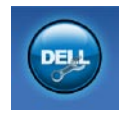

**Assistance from Dell (Wsparcie firmy Dell):** pomoc techniczna za pośrednictwem usługi DellConnect™, obsługa klienta, szkolenia i podręczniki, pomoc praktyczna z wykorzystaniem narzędzia Solutions Station™, skanowanie komputera w trybie online za pomocą programu PC CheckUp.

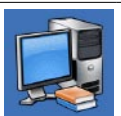

**About Your System (Informacje o systemie):**  dokumentacja systemu, informacje o gwarancji, informacje o systemie, uaktualnienia i akcesoria

Aby uzyskać więcej informacji o programie **Dell Support Center** i dostępnych narzędziach pomocy technicznej, kliknij kartę **Services** (Usługi) w witrynie **support.dell.com**.

# **My Dell Downloads**

*UWAGA: Witryna My Dell Downloads* może nie być dostępna w niektórych krajach.

Część oprogramowania wstępnie zainstalowanego na komputerze nie obejmuje zapasowego dysku CD lub DVD. Oprogramowanie jest dostępne w witrynie My Dell Downloads. W tej witrynie można pobrać dostępne oprogramowanie w celu reinstalacji lub utworzenia własnego nośnika zapasowego.

Aby zarejestrować się i używać witryny My Dell Downloads:

- **1.** Przejdź do strony **downloadstore.dell.com/media**.
- **2.** Wykonaj wyświetlane na ekranie instrukcje w celu zarejestrowania się i pobrania oprogramowania.
- **3.** Ponownie zainstaluj oprogramowanie lub utwórz nośnik zapasowy w celu wykorzystania w przyszłości.

## **Komunikaty systemowe**

Jeśli na komputerze wystąpi problem lub błąd, może zostać wyświetlony komunikat systemowy, który pomoże w zidentyfikowaniu przyczyny i określeniu niezbędnych działań.

**UWAGA:** Jeśli wyświetlonego komunikatu nie ma wśród poniższych przykładów, zapoznaj się z dokumentacją systemu operacyjnego lub programu, który był uruchomiony w chwili pojawienia się komunikatu. Można również zapoznać się z *Przewodnikiem po technologiach firmy Dell* dostępnym na dysku twardym lub pod adresem **support.dell.com/manuals** lub skontaktować się z firmą Dell, korzystając z informacji zawartych w części "Kontakt z firma Dell" na stronie [86](#page-87-0).

**Alert! Previous attempts at booting this system have failed at checkpoint [nnnn]. For help in resolving this problem, please note this checkpoint and contact Dell Technical Support** (Poprzednie próby uruchomienia systemu zakończyły się niepowodzeniem w punkcie kontrolnym [nnnn]. Aby ułatwić rozwiązanie problemu, zanotuj ten punkt kontrolny i zwróć się do Pomocy technicznej firmy Dell) — komputer trzykrotnie nie wykonał procedury startowej z tego samego powodu. Skontaktuj się z firma Dell (informacje w sekcji "Kontakt z firmą Dell" na stronie [86](#page-87-0)).

**CMOS checksum error** (Błąd sumy kontrolnej systemu CMOS) — Możliwa awaria płyty głównej lub wyczerpanie akumulatora zegara czasu rzeczywistego. Wymień baterię. W tym celu skorzystaj z *Instrukcji serwisowej* w witrynie **support.dell.com/manuals** lub skontaktuj się z firmą Dell, korzystając z informacji zamieszczonych w sekcji "Kontakt z firmą Dell" na stronie [86](#page-87-0).

**Hard-disk drive failure** (Awaria dysku twardego) — Możliwa awaria dysku twardego podczas testów startowych. Skontaktuj się z firmą Dell (informacje w sekcji "Kontakt z firmą Dell" na stronie [86](#page-87-0)).

**Hard-disk drive read failure** (Błąd odczytu dysku twardego) — Możliwa awaria dysku twardego podczas testu rozruchu. Skontaktuj się z firmą Dell (informacje w sekcji "Kontakt z firmą Dell" na stronie [86](#page-87-0)).

**Keyboard failure** (Awaria klawiatury) awaria klawiatury lub poluzowany kabel. Wymień klawiaturę. W tym celu skorzystaj z Instrukcji serwisowej pod adresem **support.dell.com/manuals**.

**No boot device available** (Brak dostępnego urządzenia startowego) brak partycji startowej na dysku twardym, poluzowany kabel dysku twardego lub nie znaleziono żadnego urządzenia startowego.

- • Jeśli urządzeniem startowym jest dysk twardy, sprawdź, czy kable są podłączone, a napęd jest właściwie zamontowany i podzielony na partycje jako urządzenie startowe.
- • Uruchom program konfiguracji systemu i upewnij się, że informacje o sekwencji ładowania są poprawne (zapoznaj się z *Przewodnikiem po technologiach firmy Dell* zainstalowanym w komputerze lub dostępnym pod adresem **support.dell.com/manuals**).

**No timer tick interrupt** (Brak przerwania taktu zegara) — chip na płycie systemowej może działać nieprawidłowo lub wystąpiła awaria płyty systemowej. Skontaktuj się z firma Dell (informacje w sekcji "Kontakt z firmą Dell" na stronie [86](#page-87-0)).

**USB over current error** (Błąd zasilania urządzenia USB) — odłącz urządzenie USB. Urządzenie USB wymaga więcej energii do poprawnej pracy. Podłącz urządzenie USB do zewnętrznego zasilacza lub podłącz drugi kabel USB, jeśli urządzenie posiada dwa kable USB.

**CAUTION - Hard Drive SELF MONITORING SYSTEM has reported that a parameter has exceeded its normal operating range. Dell recommends that you back up your data regularly. A parameter out of range may or may not indicate a potential hard drive problem** — Błąd funkcji S.M.A.R.T., możliwa awaria dysku twardego. Aby uzyskać pomoc, skontaktuj się z firmą Dell, korzystając z informacji w części "Kontakt z firmą Dell" na stronie [86](#page-87-0)).

## **narzędzie do rozwiązywania problemów ze sprzętem**

Jeśli urządzenie nie zostało wykryte podczas instalacji systemu operacyjnego, albo zostało wykryte, ale nieprawidłowo skonfigurowane, do wyeliminowania niezgodności można użyć **narzędzia do rozwiązywania problemów ze sprzętem**.

Aby uruchomić narzędzie do rozwiązywania problemów ze sprzętem:

- **1.** Kliknij kolejno **Start** → **Pomoc i obsługa techniczna**.
- **2.** W polu wyszukiwania wpisz wyrażenie hardware troubleshooter (narzędzie do rozwiązywania problemów ze sprzętem) i naciśnij klawisz <Enter>, aby wyszukać informacje.
- **3.** Z listy wyników wyszukiwania wybierz opcję, która najlepiej pasuje do problemu, i wykonaj pozostałe czynności rozwiązywania problemu.

# <span id="page-61-0"></span>**Dell Diagnostics**

Jeśli wystąpią problemy z komputerem, przed zasięgnięciem pomocy w firmie Dell wykonaj testy opisane w części "Blokowanie się komputera i problemy z oprogramowaniem" na stronie [52](#page-53-0) i uruchom program Dell Diagnostics.

- *UWAGA: Program Dell Diagnostics* działa wyłącznie na komputerach firmy Dell.
- *UWAGA: Dysk Drivers and Utilities* (Sterowniki i programy narzędziowe) może nie być dostarczany z komputerem.

Upewnij się, że urządzenie, które ma być sprawdzone, jest wyświetlane w programie konfiguracji systemu i jest aktywne. Aby uzyskać dostęp do narzędzia konfiguracji systemu System Setup (BIOS), naciśnij klawisz <F2> podczas testu POST (Power On Self Test).

Uruchom program Dell Diagnostics z dysku twardego lub z dysku Drivers and Utilities (Sterowniki i programy narzędziowe).

### **Uruchamianie programu Dell Diagnostics z dysku twardego**

Program Dell Diagnostics znajduje się na ukrytej partycji narzędzi diagnostycznych na dysku twardym komputera.

- **UWAGA:** Jeśli na wyświetlaczu nie jest widoczny żaden obraz, skontaktuj się z firmą Dell (korzystając z informacji w części "Kontakt z firmą Dell" na stronie [86](#page-87-0)).
- **1.** Upewnij się, że komputer jest podłączony do prawidłowo działającego gniazdka elektrycznego.
- **2.** Włącz lub uruchom ponownie komputer.
- **3.** Po wyświetleniu logo DELL™ naciśnij niezwłocznie klawisz <F12>. Wybierz opcję **Diagnostics** (Diagnostyka) z menu uruchamiania i naciśnij klawisz <Enter>. Spowoduje to uruchomienie serii testów Pre-Boot System Assessment (PSA).
- **WAGA:** W przypadku zbyt długiego oczekiwania i pojawienia się logo systemu operacyjnego należy zaczekać na wyświetlenie pulpitu systemu Microsoft® Windows®, a następnie wyłączyć komputer i spróbować ponownie.
- **WAGA:** Jeśli zostanie wyświetlony komunikat informujący, że nie znaleziono partycji narzędzi diagnostycznych, uruchom program Dell Diagnostics z dysku Drivers and Utilities (Sterowniki i programy narzędziowe).

Jeśli testy PSA zostaną zainicjowane:

- a. PSA przeprowadzi serię testów.
- b. Jeśli sesja testów PSA zakończy się powodzeniem, zostanie wyświetlony poniższy komunikat: .No problems have been found with this system so far. Do you want to run the remaining memory tests? This will take about 30 minutes
	- or more. Do you want to continue? (Recommended)". (Nie wykryto żadnych problemów z systemem. Czy chcesz przeprowadzić pozostałe testy pamięci? Proces ten może zająć 30 lub więcej minut. Czy chcesz kontynuować? (Zalecane)).
- c. Jeżeli występują problemy z pamięcią, naciśnij klawisz <y>. W przeciwnym przypadku naciśnij klawisz <n>.
- d. Zostanie wyświetlony następujący komunikat: "Booting Dell Diagnostic Utility Partition. Press any key to continue". (Rozruch z partycji narzędzi diagnostycznych Dell. Naciśnij dowolny klawisz, aby kontynuować).
- e. Naciśnij dowolny klawisz, aby przejść do okna **Choose An Option** (Wybierz opcję).

Jeśli testy PSA nie zostaną zainicjowane:

Naciśnij dowolny klawisz, aby uruchomić program Dell Diagnostics z partycji narzędzi diagnostycznych na dysku twardym, i przejdź do okna **Choose An Option** (Wybierz opcję).

- **4.** Wybierz test, który chcesz uruchomić.
- **5.** Jeśli w trakcie testu wystąpił problem, wyświetlany jest komunikat zawierający kod błędu i opis problemu. Zanotuj kod błędu wraz z opisem problemu i skontaktuj się z firmą Dell (patrz "Kontakt z firmą Dell" na stronie [86](#page-87-0)).
- **UWAGA:** W górnej części każdego z ekranów testowych umieszczony jest kod Service Tag. Kod Service Tag umożliwia identyfikację komputera w przypadku kontaktowania się z firmą Dell.
- **6.** Po zakończeniu testów zamknij ekran testu, aby powrócić do okna **Choose An Option** (Wybierz opcie).
- **7.** Aby zamknąć program Dell Diagnostics i ponownie uruchomić komputer, kliknij przycisk **Exit** (Zamknij).

### **Uruchamianie programu Dell Diagnostics z dysku Drivers and Utilities (Sterowniki i programy narzędziowe)**

- 
- *UWAGA: Dysk Drivers and Utilities* (Sterowniki i programy narzędziowe) może nie być dostarczany z komputerem.
- **1.** Włóż dysk Drivers and Utilities (Sterowniki i programy narzędziowe).
- **2.** Wyłącz i ponownie uruchom komputer. Natychmiast po pojawieniu się logo firmy DELL™ naciśnij klawisz <F12>.
- **WAGA:** W przypadku zbyt długiego oczekiwania i pojawienia się logo systemu operacyjnego należy zaczekać na wyświetlenie pulpitu systemu Microsoft® Windows®, a następnie wyłączyć komputer i spróbować ponownie.
- **WAGA:** Kolejne kroki procedury zmieniają sekwencję rozruchową tylko jednorazowo. Przy następnym uruchomieniu komputer wykorzysta sekwencję startową zgodnie z urządzeniami podanymi w programie konfiguracji systemu.
- **3.** Po wyświetleniu listy urządzeń startowych zaznacz opcję **CD/DVD/ CD-RW** i naciśnij klawisz <Enter>.
- **4.** Z kolejnego menu wybierz opcję **Boot from CD-ROM** (Uruchom z dysku CD) i naciśnij klawisz <Enter>.
- **5.** Wpisz 1, aby włączyć menu dysku CD i naciśnij klawisz <Enter>, aby kontynuować.
- **6.** Wybierz opcję **Run the 32 Bit Dell Diagnostics** (Uruchom 32-bitową wersję programu Dell Diagnostics) z listy numerowanej. Jeśli pojawi się wiele wersji, wybierz wersję odpowiadającą danemu komputerowi.

**Korzystanie z narzędzi serwisowych**

- **7.** Wybierz test, który chcesz uruchomić.
- **8.** Jeśli w trakcie testu wystąpił problem, wyświetlany jest komunikat zawierający kod błędu i opis problemu. Zanotuj kod błędu wraz z opisem problemu i skontaktuj się z firmą Dell (patrz "Kontakt z firmą Dell" na stronie [86](#page-87-0)).
- **UWAGA:** W górnej części każdego z ekranów testowych umieszczony jest kod Service Tag. Kod Service Tag umożliwia identyfikację komputera w przypadku kontaktowania się z firmą Dell.
- **9.** Po zakończeniu testów zamknij ekran testu, aby powrócić do okna **Choose An Option** (Wybierz opcie).
- **10.** Aby zamknąć program Dell Diagnostics i ponownie uruchomić komputer, kliknij przycisk **Exit** (Zamknij).
- **11.** Wyjmij dysk Drivers and Utilities (Sterowniki i programy narzędziowe).

# **Przywracanie systemu operacyjnego**

System operacyjny komputera można przywrócić, korzystając z jednej z następujących opcji:

**PRZESTROGA: Użycie programu Dell Factory Image Restore lub dysku systemu operacyjnego powoduje trwałe usunięcie wszystkich plików z danymi na komputerze. O ile to możliwe, przed użyciem tych programów należy wykonać kopię zapasową danych.**

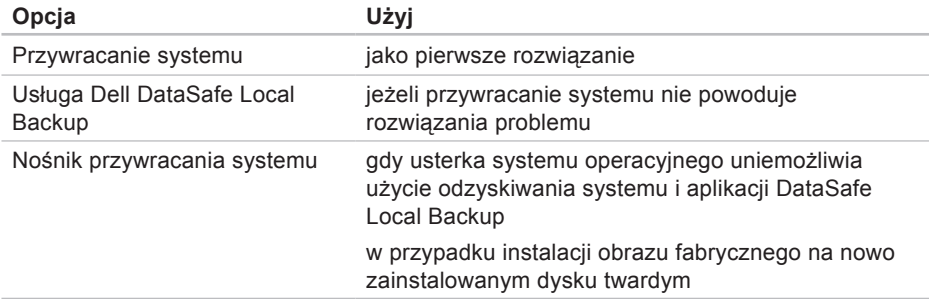

#### **Przywracanie systemu operacyjnego**

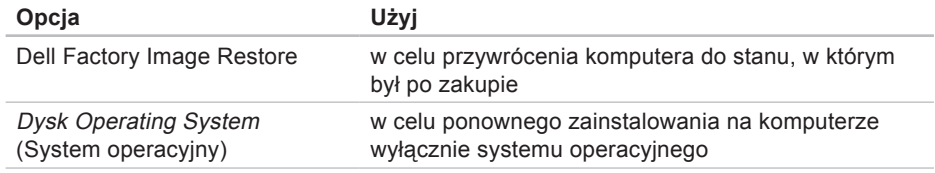

**UWAGA:** Dysk Operating System (System operacyjny) może nie być dostarczany z komputerem.

### **Przywracanie systemu**

System operacyjny Windows posiada funkcję Przywracanie systemu, umożliwiającą przywrócenie systemu do wcześniejszego stanu działania (bez wpływu na dane), w przypadku gdy zmiany sprzętowe, związane z oprogramowaniem lub konfiguracją systemu spowodowały niepożądaną, niestabilną pracę komputera. Wszystkie zmiany wykonane przez funkcję Przywracanie systemu można wycofać.

**PRZESTROGA: Należy regularnie wykonywać kopie zapasowe plików danych. Funkcja Przywracanie systemu nie monitoruje plików danych użytkownika ani ich nie przywraca.**

### **Uruchamianie funkcji System Restore (Przywracanie systemu)**

**1.** Kliknij **Start** .

- **2.** W polu Szukaj wpisz Przywracanie systemu i naciśnij klawisz <Enter>.
- **WAGA: Może zostać wyświetlone** okno **Kontrola konta użytkownika**. Jeśli jesteś administratorem komputera, kliknij opcję **Kontynuuj**; jeśli nim nie jesteś, zwróć się do administratora, aby wykonał żądaną czynność.
- **3.** Kliknij przycisk **Dalej** i postępuj zgodnie z instrukcjami wyświetlanymi na ekranie.

Jeśli nie udało się rozwiązać problemu przy użyciu funkcji Przywracanie systemu, możliwe jest cofnięcie ostatniej operacji przywracania systemu.

### **Cofnięcie ostatniej operacji przywracania systemu**

- *UWAGA: Przed cofnięciem ostatniej* operacji przywracania systemu należy zapisać i zamknąć wszystkie otwarte pliki i zamknąć wszystkie otwarte programy. Dopóki przywracanie systemu nie zostanie zakończone, nie należy modyfikować, otwierać ani usuwać plików bądź programów.
- **1.** Kliknij **Start** .
- **2.** W polu Szukaj wpisz Przywracanie systemu i naciśnij klawisz <Enter>.
- **3.** Kliknij **Undo my last restoration** (Cofnij moje ostatnie przywracanie) i kliknij przycisk **Next** (Dalej).

# **Aplikacja Dell DataSafe Local Backup**

**PRZESTROGA: Użycie aplikacji Dell DataSafe Local Backup powoduje trwałe usunięcie wszystkich danych z dysku twardego oraz wszystkich aplikacji i sterowników zainstalowanych po otrzymaniu komputera. Przed użyciem Dell DataSafe Local Backup należy przygotować nośnik zapasowy z aplikacjami, które mają zostać zainstalowane na komputerze. Aplikacji Dell DataSafe Local Backup należy użyć tylko wtedy, gdy po użyciu funkcji Przywracanie systemu nadal występują problemy.**

- **PRZESTROGA: Aplikacja Dell Datasafe Local Backup została zaprojektowana tak, aby zachowywała pliki danych na komputerze, zaleca się jednak wykonanie przed jej użyciem kopii zapasowej plików danych.**
- *UWAGA: Aplikacja Dell DataSafe* Local Backup może nie być dostępna w niektórych krajach.
- **UWAGA:** Jeśli aplikacja Dell DataSafe Local Backup nie jest dostępna na komputerze, w celu przywrócenia systemu operacyjnego należy użyć programu Dell Factory Image Restore (patrz "Dell Factory Image Restore" na stronie [73](#page-74-0)).

Program Dell DataSafe Local Backup umożliwia przywrócenie dysku twardego do stanu, w którym znajdował się w momencie zakupu komputera, z zachowaniem plików danych.

Program Dell DataSafe Local Backup umożliwia:

- • wykonanie kopii zapasowej i przywrócenie wcześniejszego stanu komputera
- • utworzenie nośnika przywracania systemu.

### **Dell DataSafe Local Backup Basic**

W celu przywrócenia obrazu fabrycznego z zachowaniem plików z danymi:

- **1.** Wyłącz komputer.
- **2.** Odłącz wszystkie urządzenia podłączone do komputera (dysk USB, drukarka) i wymontuj nowo dodany sprzęt wewnętrzny.
- **WAGA:** Nie należy odłączać zasilacza.
- **3.** Włącz komputer.

**Przywracanie systemu operacyjnego** 

**4.** Gdy pojawia się logo firmy DELL™, naciśnij kilkakrotnie klawisz <F8>, aby uzyskać dostęp do okna **Advanced Boot Options** (Zaawansowane opcje rozruchu).

**WAGA:** W przypadku zbyt długiego oczekiwania i pojawienia się logo systemu operacyjnego należy zaczekać na wyświetlenie pulpitu systemu Microsoft® Windows®, a następnie wyłączyć komputer i spróbować ponownie.

**5.** Wybierz opcję **Repair Your Computer** (Napraw komputer).

- **6.** Wybierz opcję **Dell DataSafe Restore and Emergency Backup** (Dell DataSafe — odzyskiwanie i tworzenie awaryjnej kopii zapasowej) z menu **System Recovery Options** (Opcje odzyskiwania systemu) i postępuj zgodnie ze wskazówkami wyświetlanymi na ekranie.
- **UWAGA:** Proces przywracania może trwać godzinę lub dłużej, zależnie od ilości danych, które mają być przywrócone.
- **UWAGA:** Więcej informacji można znaleźć w artykule 353560 bazy wiedzy dostępnej pod adresem **support.dell.com**.
### **Aktualizacja do wersji Dell DataSafe Local Backup Professional**

*M* UWAGA: Aplikacje Dell DataSafe Local Backup Professional można zainstalować na komputerze, jeśli zostanie zamówiona podczas zakupu.

Aplikacja Dell DataSafe Local Backup Professional udostępnia dodatkowe funkcje umożliwiające:

- • tworzenie kopii zapasowej i przywracanie komputera na podstawie typów plików
- tworzenie kopii zapasowych na lokalnym urządzeniu pamięci masowej
- • planowanie automatyzacji tworzenia kopii zapasowych.

Aby dokonać aktualizacji do wersji Dell DataSafe Local Backup Professional

- **1.** Kliknij dwukrotnie ikonę aplikacji Dell DataSafe Local Backup **Compassion** zadań.
- **2.** Kliknij przycisk **Upgrade Now!** (Aktualizuj teraz).
- **3.** Aby przeprowadzić aktualizację, postępuj zgodnie z instrukcjami wyświetlanymi na ekranie.

# <span id="page-73-1"></span><span id="page-73-0"></span>**Nośnik odzyskiwania systemu**

**PRZESTROGA: Nośnik przywracania systemu został zaprojektowany tak, aby zachowywał pliki danych na komputerze, zaleca się jednak wykonanie przed jego użyciem kopii zapasowej plików danych.**

Nośnik przywracania systemu utworzony za pomocą programu Dell DataSafe Local Backup umożliwia przywrócenie dysku twardego do stanu, w którym znajdował się w momencie zakupu komputera, z zachowaniem plików danych na komputerze.

Nośnika przywracania systemu należy użyć w następujących przypadkach:

• Usterka systemu operacyjnego uniemożliwiająca użycie opcji odzyskiwania zainstalowanych na komputerze.

• Usterka dysku twardego uniemożliwiająca przywrócenie danych.

Aby przywrócić za pomocą nośnika przywracania systemu obraz fabryczny komputera:

- **1.** Włóż dysk lub napęd USB przywracania systemu i uruchom ponownie komputer.
- **2.** Po wyświetleniu logo DELL™ naciśnij niezwłocznie klawisz <F12>.
- **UWAGA:** W przypadku zbyt długiego oczekiwania i pojawienia się logo systemu operacyjnego należy zaczekać na wyświetlenie pulpitu systemu Microsoft® Windows®, a następnie wyłączyć komputer i spróbować ponownie.
- **3.** Wybierz na liście odpowiednie urządzenie rozruchowe i naciśnij klawisz <Enter>.
- **4.** Postępuj zgodnie z instrukcjami wyświetlanymi na ekranie, aby dokończyć proces odzyskiwania.

## <span id="page-74-0"></span>**Dell Factory Image Restore**

- **PRZESTROGA: Użycie programu Dell Factory Image Restore (Narzędzie do przywracania obrazu fabrycznego firmy Dell) powoduje trwałe usunięcie wszystkich danych z dysku twardego oraz wszystkich aplikacji i sterowników zainstalowanych po otrzymaniu komputera. O ile to możliwe, przed użyciem tych narzędzi należy wykonać kopie zapasowe danych. Programu Dell Factory Image Restore należy użyć tylko wtedy, gdy po użyciu funkcji Przywracanie systemu nadal występują problemy.**
- **UWAGA: Program Dell Factory Image** Restore może nie być dostępny w pewnych krajach lub w niektórych komputerach.

**UWAGA:** Jeśli aplikacja Dell Factory  $\mathscr{M}$ Image Restore nie jest dostępna na komputerze, w celu przywrócenia systemu operacyjnego należy użyć programu Dell DataSafe Local Backup (patrz "Dell DataSafe Local Backup" na stronie [68](#page-69-0)).

Programu Dell Factory Image Restore należy używać do przywracania systemu tylko w ostateczności. Użycie tego programu powoduje przywrócenie dysku twardego do stanu, w jakim znajdował się w momencie zakupu komputera. Wszystkie programy lub pliki dodane od czasu odbioru komputera — w tym pliki danych są trwale usuwane z dysku twardego. Do plików danych należą dokumenty, arkusze kalkulacyjne, wiadomości e-mail, zdjęcia cyfrowe, pliki muzyczne itd. O ile to możliwe, przed użyciem programu Dell Factory Image Restore należy wykonać kopie zapasowe wszystkich danych.

### **Uruchamianie programu Dell Factory Image Restore**

- **1.** Włącz komputer.
- **2.** Gdy pojawia się logo firmy DELL™, naciśnij kilkakrotnie klawisz <F8>, aby uzyskać dostęp do okna **Advanced Boot Options** (Zaawansowane opcje rozruchu).
- **WAGA:** W przypadku zbyt długiego oczekiwania i pojawienia się logo systemu operacyjnego należy zaczekać na wyświetlenie pulpitu systemu Microsoft® Windows®, a następnie ponownie uruchomić komputer i ponowić próbę.
- **3.** Wybierz opcję **Repair Your Computer** (Napraw komputer).

Zostanie wyświetlone okno **Opcje odzyskiwania systemu**.

- **4.** Wybierz układ klawiatury i kliknij przycisk **Next** (Dalej).
- **5.** Aby uzyskać dostęp do opcji odzyskiwania systemu, zaloguj się jako użytkownik lokalny. Aby uzyskać dostęp do wiersza poleceń, wpisz słowo administrator w polu **User name** (Nazwa użytkownika), a następnie kliknij przycisk **OK**.
- **6.** Kliknij opcję **Dell Factory Image Restore**.

Zostanie wyświetlony ekran powitalny narzędzia **Dell Factory Image Restore**.

**UWAGA:** W zależności od konfiguracii komputera może być konieczne wybranie opcji **Dell Factory Tools** (narzędzia fabryczne firmy Dell), a następnie opcji **Dell Factory Image Restore**.

- **7.** Kliknij przycisk **Next** (Dalej). Zostanie wyświetlony ekran **Confirm Data Deletion** (Potwierdzanie usunięcia danych).
- **WAGA:** Jeśli nie chcesz kontynuować działania programu Factory Image Restore, kliknij przycisk **Cancel** (Anuluj).
- **8.** Zaznacz pole wyboru, aby potwierdzić, że chcesz kontynuować formatowanie dysku twardego i przywracanie oprogramowania systemowego do stanu fabrycznego, a następnie kliknij przycisk **Next** (Dalej).

Rozpocznie się proces przywracania i może potrwać 5 minut lub dłużej. Po przywróceniu systemu operacyjnego i aplikacii do stanu fabrycznego zostanie wyświetlony odpowiedni komunikat.

**9.** Kliknij przycisk **Finish** (Zakończ), aby ponownie uruchomić komputer.

# <span id="page-77-0"></span>**Uzyskiwanie pomocy**

W razie wystąpienia problemu z komputerem można wykonać poniższe czynności w celu ustalenia przyczyny problemu i jego rozwiązania:

- **1.** Informacje i procedury dotyczące problemów z komputerem znajdują się w części "Rozwiązywanie problemów" na stronie [47](#page-48-0).
- **2.** Więcej informacji na temat rozwiązywania problemów można znaleźć w zainstalowanym na dysku twardym Przewodniku po technologiach firmy Dell lub pod adresem **support.dell.com/manuals**.
- **3.** Procedury uruchamiania programu Dell Diagnostics opisano w części "Dell Diagnostics" na stronie [60](#page-61-0).
- 4. Wypełnij "Diagnostyczna listę kontrolną" na stronie [85](#page-86-0).
- **5.** W celu uzyskania pomocy dotyczącej procedur instalacji i rozwiązywania problemów należy skorzystać z obszernego zestawu usług dostępnych w witrynie pomocy technicznej firmy Dell (**support.dell.com**). Szczegółowy wykaz dostępnych usług firmy Dell można znaleźć w części "Usługi online" na stronie [78](#page-79-0).
- **6.** Jeśli problemu nie udało się rozwiązać po wykonaniu powyższych czynności, należy skorzystać z informacji w sekcji "Zanim zadzwonisz" na stronie [84](#page-85-0).
- **WAGA:** Do działu pomocy technicznej należy dzwonić z aparatu telefonicznego znajdującego się niedaleko komputera lub bezpośrednio przy nim, aby pracownik pomocy technicznej mógł pomagać użytkownikowi podczas wykonywania wszystkich niezbędnych procedur.

#### <span id="page-78-0"></span>**WAGA:** System kodów usług ekspresowych (Express Service Code) firmy Dell może nie być dostępny w niektórych krajach.

Po usłyszeniu monitu z automatycznego systemu telefonicznego firmy Dell należy wprowadzić swój kod usług ekspresowych, aby połączenie zostało skierowane bezpośrednio do właściwego działu pomocy technicznej. Jeśli nie posiadasz kodu usług ekspresowych, otwórz folder **Dell Accessories** (Akcesoria firmy Dell), kliknij dwukrotnie ikonę **Express Service Code** (Kod usług ekspresowych) i postępuj zgodnie ze wskazówkami.

*UWAGA:* Niektóre usługi są dostępne tylko na kontynentalnym obszarze USA. Informacje o ich dostępności można uzyskać u lokalnego przedstawiciela firmy Dell.

## **Pomoc techniczna i obsługa klienta**

Dział pomocy technicznej firmy Dell odpowiada na pytania użytkowników dotyczące sprzętu Dell. Personel pomocy technicznej udziela szybkich i dokładnych odpowiedzi, korzystając z komputerowych rozwiązań diagnostycznych.

Aby skontaktować się z działem pomocy technicznej firmy Dell, zapoznaj się z tematem "Zanim zadzwonisz" na stronie [84](#page-85-0), a następnie sprawdź informacje kontaktowe dla swojego regionu lub otwórz witrynę **support.dell.com**.

# <span id="page-79-1"></span>**DellConnect**

Usługa DellConnect™ jest prostym narzędziem internetowym, które umożliwia pracownikowi działu obsługi i pomocy technicznej firmy Dell uzyskanie dostępu do komputera przez połączenie szerokopasmowe, przeprowadzenie diagnostyki problemu i wykonanie naprawy pod nadzorem użytkownika. Aby uzyskać więcej informacji, przejdź pod adres **www.dell.com/dellconnect**.

# <span id="page-79-0"></span>**Usługi elektroniczne**

Z informacjami o produktach i usługach firmy Dell można zapoznać się w następujących witrynach:

- • **www.dell.com**
- • **www.dell.com/ap** (tylko w krajach Azji i Pacyfiku)
- • **www.dell.com/jp** (tylko w Japonii)
- • **www.euro.dell.com** (tylko w Europie)
- • **www.dell.com/la** (w krajach Ameryki Łacińskiej i na Karaibach)
- • **www.dell.ca** (tylko w Kanadzie)

Aby uzyskać dostęp do pomocy technicznej firmy Dell, można odwiedzić następujące witryny internetowe lub wysłać wiadomość e-mail na jeden z następujących adresów:

### <span id="page-80-0"></span>**Witryny Pomocy technicznej firmy Dell**

- • **support.euro.dell.com**
- • **support.jp.dell.com** (tylko w Japonii)
- • **support.euro.dell.com** (tylko w Europie)

### **Adresy e-mail Pomocy technicznej firmy Dell:**

- • **mobile\_support@us.dell.com**
- • **support@us.dell.com**
- • **la-techsupport@dell.com** (tylko w krajach Ameryki Południowej i Karaibów)
- **apsupport@dell.com** (tylko w krajach Azji i Pacyfiku**)**

### **Adresy e-mail działów marketingu i sprzedaży firmy Dell**

- • **apmarketing@dell.com** (tylko w krajach Azji i Pacyfiku)
- • **sales\_canada@dell.com** (tylko w Kanadzie)

### **Anonimowy serwer FTP (file transfer protocol)**

• **ftp.dell.com**

Zaloguj się jako użytkownik: anonymous, a jako hasło podaj swój adres e-mail.

## **Automatyczna obsługa stanu zamówienia**

Stan realizacii zamówienia dowolnego produktu firmy Dell można sprawdzić w witrynie **support.dell.com** lub w automatycznym serwisie informacji o stanie zamówienia. Automat zgłoszeniowy prosi użytkownika o podanie informacji potrzebnych do zlokalizowania zamówienia i dostarczenia sprawozdania na jego temat. Aby określić właściwy numer telefonu dla swojego regionu, zapoznaj się z informaciami zawartymi w cześci "Kontakt z firmą Dell" na stronie [86](#page-87-0).

Jeżeli występują problemy z zamówieniem, takie jak brak części, niewłaściwe części lub błędy na fakturze, należy skontaktować się z firmą Dell w celu uzyskania pomocy. Przed wybraniem numeru należy przygotować fakturę lub kwit opakowania. Aby określić właściwy numer telefonu dla swojego regionu, zapoznaj się z informacjami zawartymi w części "Kontakt z firmą Dell" na stronie [86](#page-87-0).

## <span id="page-82-0"></span>**Informacje o produkcie**

Aby znaleźć informacje dotyczące dodatkowych produktów firmy Dell lub złożyć zamówienie, należy przejść do witryny **www.dell.com**. Aby uzyskać numer telefonu dla swojego regionu lub porozmawiać z pracownikiem działu sprzedaży, zapoznaj się z informacjami zawartymi w części "Kontakt z firmą Dell" na stronie [86](#page-87-0).

## **Zwroty produktów w celu dokonania naprawy gwarancyjnej lub uzyskania zwrotu pieniędzy**

Wszystkie elementy, które mają być oddane zarówno do naprawy, jak i do zwrotu, przygotuj zgodnie z poniższymi wskazówkami:

**UWAGA:** Przed odesłaniem produktu do firmy Dell należy utworzyć kopie zapasowe wszelkich danych zapisanych na dysku twardym i każdym innym urządzeniu pamięci masowej w komputerze. Należy usunąć z komputera wszelkie informacje o charakterze poufnym, autorskim lub prywatnym oraz wyjąć nośniki danych, takie jak dyski CD lub karty pamięci. Firma Dell nie ponosi

<span id="page-83-0"></span>odpowiedzialności za jakiekolwiek informacje o charakterze poufnym, autorskim lub prywatnym, utracone lub uszkodzone dane bądź też uszkodzone lub utracone wymienne nośniki danych, które zostaną oddane wraz z produktem.

**1.** Skontaktuj się z firmą Dell, aby uzyskać numer autoryzacji zwrotu materiału (RMA — Return Material Authorization), a następnie napisz go wyraźnie w widocznym miejscu na zewnętrznej stronie pudełka.

Aby określić właściwy numer telefonu dla swojego regionu, zapoznaj się z informacjami zawartymi w części "Kontakt z firmą Dell" na stronie [86](#page-87-0).

**2.** Załącz kopię faktury i list opisujący powód odesłania produktu.

- **3.** Dołącz diagnostyczną listę kontrolną (zobacz "Diagnostyczna lista kontrolna" na stronie [85](#page-86-0)) z wyszczególnieniem wykonanych testów oraz opisem wszelkich komunikatów o błędach wyświetlanych w programie Dell Diagnostics (zobacz "Dell Diagnostics" na stronie [60](#page-61-0)).
- **4.** W przypadku zwrotu w celu uzyskania pieniędzy dołącz wszystkie oryginalne akcesoria zwracanego urządzenia (kable zasilania, dyskietki z oprogramowaniem, przewodniki itd.).
- **5.** Zapakuj sprzęt przeznaczony do zwrotu w opakowanie oryginalne lub odpowiadające oryginalnemu.
- **WAGA:** Koszty wysyłki pokrywa użytkownik. Użytkownik jest również odpowiedzialny za ubezpieczenie każdego zwracanego produktu i bierze na siebie ryzyko ewentualnej jego utraty podczas wysyłki do firmy Dell. Paczki przesyłane na zasadzie pobrania przy doręczeniu (Collect On Delivery) nie są akceptowane.

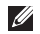

*M* UWAGA: Zwroty niespełniające któregokolwiek z powyższych warunków będą odrzucane przez firmę Dell i odsyłane użytkownikowi.

# <span id="page-85-1"></span>**Zanim zadzwonisz**

<span id="page-85-0"></span>**UWAGA:** Przed wybraniem numeru należy przygotować swój kod usług ekspresowych (ESC). Dzięki niemu automatyczny system telefoniczny firmy Dell może sprawniej obsługiwać odbierane połączenia. Może być również konieczne podanie kodu Service Tag.

### **Znajdowanie kodu Service Tag**

Kod Service Tag (znacznik serwisowy) jest umieszczony na spodzie komputera.

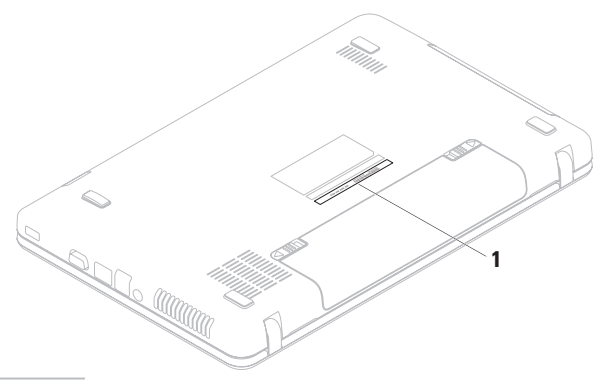

**1** kod Service Tag

<span id="page-86-1"></span>Należy pamiętać o wypełnieniu poniższej diagnostycznej listy kontrolnej. Jeżeli jest to możliwe, przed wykonaniem telefonu do firmy Dell należy włączyć komputer i dzwonić z aparatu telefonicznego znajdującego się przy komputerze lub w jego pobliżu. Personel obsługi może poprosić użytkownika o wpisanie pewnych poleceń na klawiaturze, przekazywanie szczegółowych informacji podczas wykonywania operacji lub wykonanie innych czynności związanych z rozwiązywaniem problemów, które można przeprowadzić tylko na komputerze. Należy też mieć pod ręką dokumentację komputera.

#### **Diagnostyczna lista kontrolna**

- • Nazwisko i imię:
- • Data:
- • Adres:
- • Numer telefonu:
- Kod Service Tag (kod kreskowy na spodzie komputera):
- • Kod usług ekspresowych ESC:
- • Numer autoryzacji zwrotu materiałów (jeśli został podany przez pomoc techniczną firmy Dell):
- • System operacyjny i jego wersja:
- • Urządzenia:
- • Karty rozszerzeń:
- • Czy komputer użytkownika jest podłączony do sieci? Tak/Nie
- • Sieć, wersja i karta sieciowa:
- <span id="page-86-0"></span>• Programy i ich wersje:

**Uzyskiwanie pomocy**

Korzystając z instrukcji zamieszczonych w dokumentacji systemu operacyjnego, ustal zawartość plików startowych komputera. Jeśli do komputera podłączona jest drukarka, należy wydrukować poszczególne pliki. Jeśli nie ma drukarki, przed skontaktowaniem się z firmą Dell należy przepisać zawartość poszczególnych plików.

- • Komunikat o błędzie, kod dźwiękowy lub kod diagnostyczny:
- • Opis problemu oraz procedur wykonywanych przez użytkownika w celu rozwiązania problemu:

# <span id="page-87-0"></span>**Kontakt z firmą Dell**

Klienci w Stanach Zjednoczonych mogą dzwonić pod numer telefonu 800-WWW-DELL (800-999-3355).

**WIGA:** W przypadku braku aktywnego połączenia z Internetem informacje kontaktowe można znaleźć na fakturze, w dokumencie dostawy, na rachunku lub w katalogu produktów firmy Dell.

Firma Dell oferuje kilka różnych form obsługi technicznej i serwisu, usług elektronicznych oraz telefonicznych. Ich dostępność różni się w zależności od produktu i kraju, a niektóre z nich mogą być niedostępne w regionie użytkownika.

Aby skontaktować z firmą Dell w sprawie sprzedaży, pomocy technicznej lub obsługi klienta:

- **1.** Odwiedź stronę **www.dell.com/contactdell**.
- **2.** Wybierz swój kraj lub region.
- **3.** Wybierz odpowiednie łącze do działu obsługi lub pomocy technicznej w zależności od potrzeb.
- **4.** Wybierz dogodną metodę kontaktu z firmą Dell.

# <span id="page-89-0"></span>**Wyszukiwanie dodatkowych informacji i materiałów**

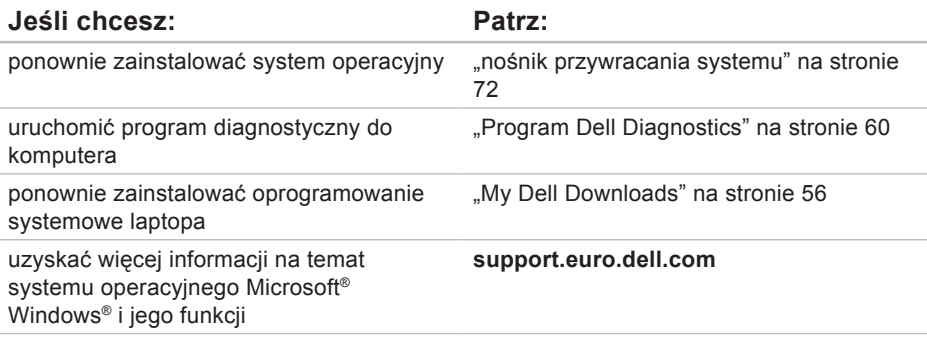

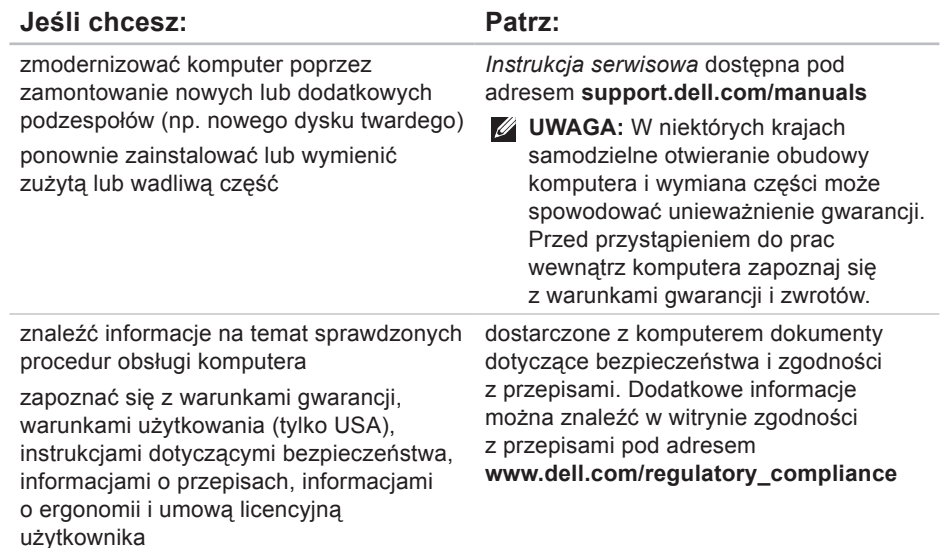

<span id="page-91-0"></span>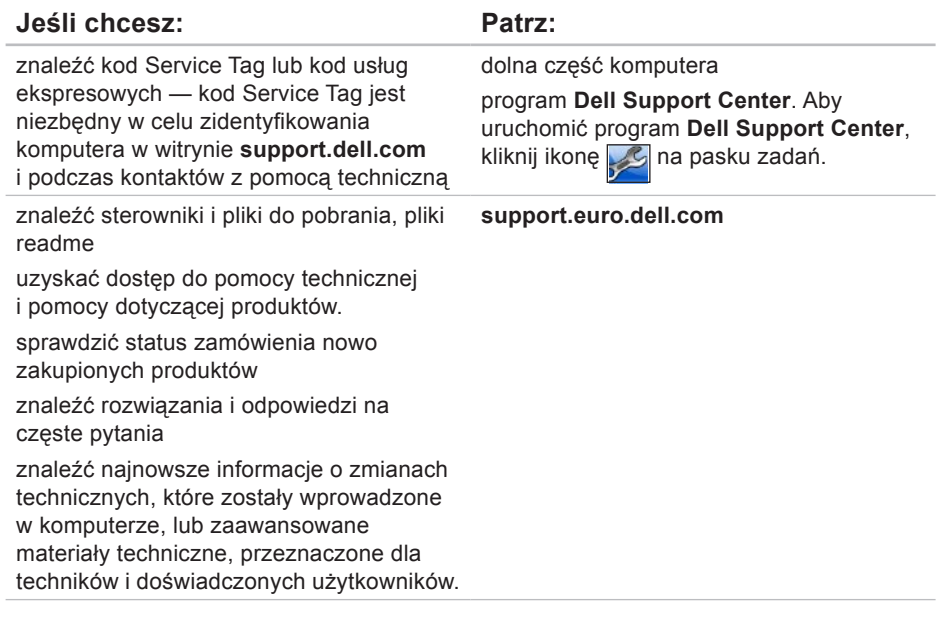

<span id="page-92-0"></span>W tej sekcji podano informacje, które mogą być potrzebne podczas konfigurowania i modernizacii komputera lub aktualizowania sterowników.

**Z** UWAGA: Oferowane opcje mogą być różne w różnych krajach. Aby uzyskać więcej informacji dotyczących konfiguracji komputera, zapoznaj się z dokumentacją komputera w następującym miejscu:

*Windows*<sup>®</sup> 7: Start  $\bigcirc$  → Wszystkie programy)→ Dell Help Documentation **(Dokumentacja pomocy firmy Dell)**

Windows Vista®: Start  $\bigoplus$  → Pomoc i obsługa techniczna→ Dell EDocs **(Dokumenty elektroniczne firmy Dell)**

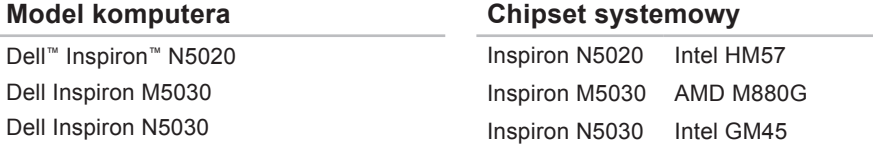

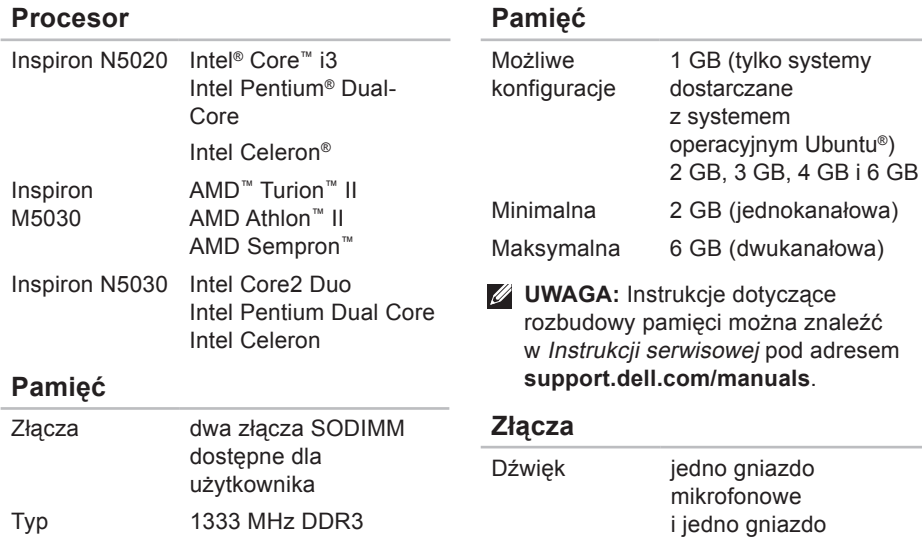

słuchawek/głośników stereofonicznych

Pojemność modułów pamięci 1 GB, 2 GB i 4 GB

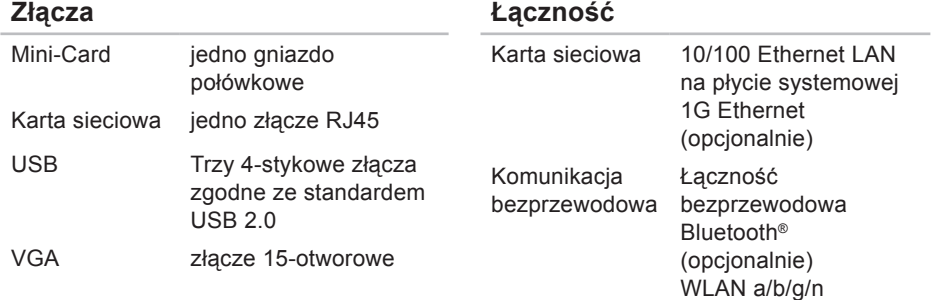

### **karta pamięci:czytnik**

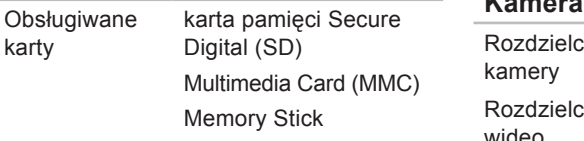

### **Kamera**

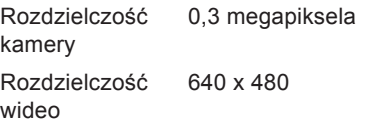

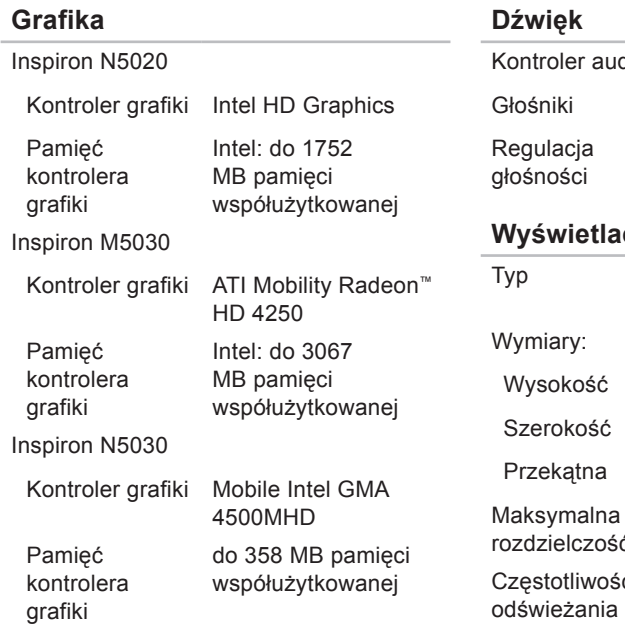

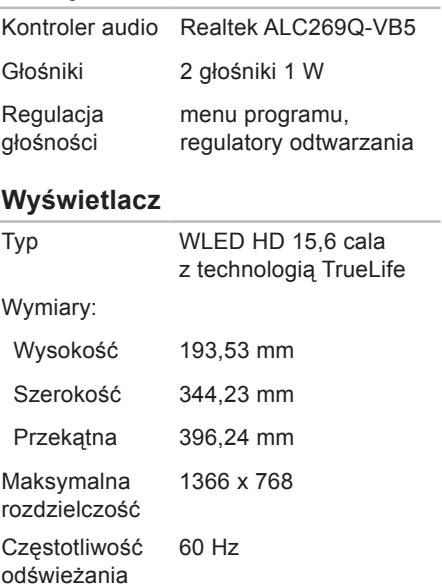

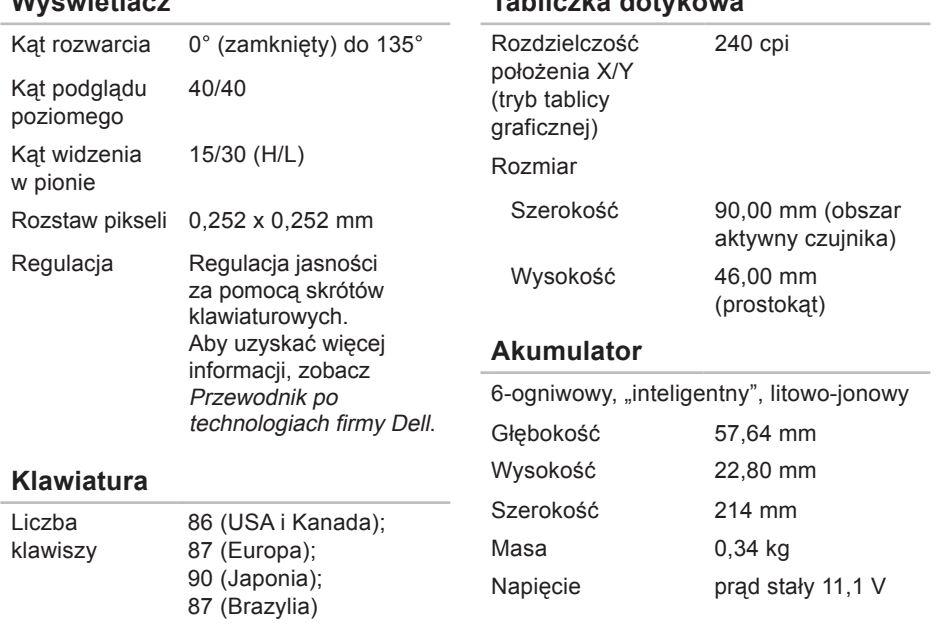

**Tabliczka dotykowa**

**Wyświetlacz**

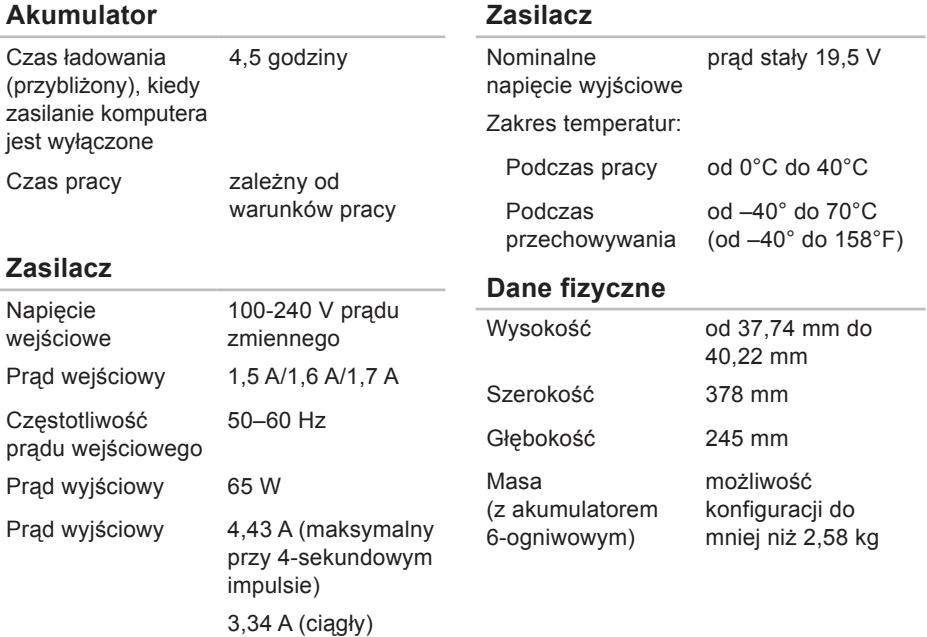

#### **Warunki otoczenia**

Zakres temperatur:

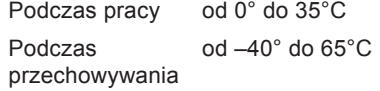

Względna wilgotność (maksymalna):

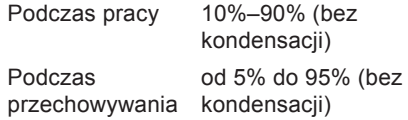

Maksymalne drgania (z wykorzystaniem spektrum losowych wibracji, które symulują środowisko użytkownika):

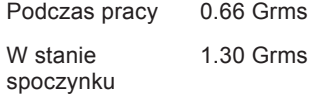

### **Warunki otoczenia**

Maksymalny wstrząs (podczas pracy mierzony za pomocą programu Dell Diagnostics działającego na dysku twardym i impulsu półsinusoidalnego o długości 3 ms; w stanie spoczynku — mierzony dla dysku twardego z zaparkowanymi głowicami za pomocą impulsu półsinusoidalnego o długości 2 ms):

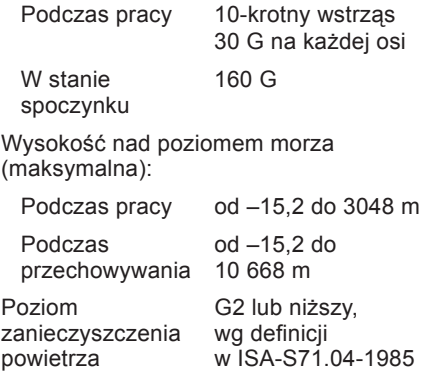

# **Dodatek**

## **Uwaga dotycząca produktów firmy Macrovision**

Ten produkt zawiera technologię ochrony praw autorskich, która jest chroniona przez metody zastrzeżone niektórymi patentami w Stanach Zjednoczonych oraz przez inne prawa własności intelektualnej będące własnością firmy Macrovision Corporation i innych właścicieli praw. Korzystanie z niniejszej technologii ochrony praw autorskich musi być autoryzowane przez firmę Macrovision Corporation. Ponadto jest ona przeznaczona jedynie do użytku domowego i innych ograniczonych zastosowań, chyba że autoryzacja firmy Macrovision Corporation stanowi inaczej. Przetwarzanie wsteczne i dezasemblacja są zabronione.

### **Informacje dotyczące spełnienia norm NOM lub Official Mexican Standard (oficjalnej normy meksykańskiej) (dotyczy Meksyku)**

Poniższa informacja znajduje się na urządzeniu opisanym w niniejszym dokumencie zgodnie z oficjalną normą meksykańską (Official Mexican Standard, NOM):

#### **Importer:**

Dell México S.A. de C.V. Paseo de la Reforma 2620 – Flat 11° Col. Lomas Altas 11950 México, D.F.

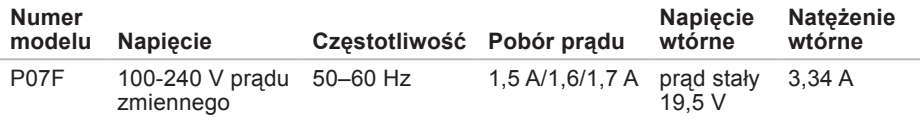

Więcej szczegółów zawarto w informacjach dotyczących bezpieczeństwa, które zostały dostarczone z komputerem.

Więcej informacji o zasadach bezpieczeństwa znajduje się na stronie dotyczącej przestrzegania przepisów pod adresem **www.dell.com/regulatory\_compliance**.

# **Indeks**

**A**

adresy e-mail

pomoc techniczna **[79](#page-80-0)**

adresy e-mail pomocy technicznej **[79](#page-80-0)**

### **B**

bezprzewodowe połączenie sieciowe **[48](#page-49-0)**

### **D**

dane techniczne **[91](#page-92-0)** DataSafe Online Backup **[44](#page-45-0)** DellConnect **[78](#page-79-1)** Dell Diagnostics **[60](#page-61-1)** Dell Factory Image Restore **[73](#page-74-0)** Dell Support Center **[55](#page-56-0)** diagnostyczna lista kontrolna **[85](#page-86-1)** dyski CD, odtwarzanie i tworzenie **[43](#page-44-0)** dyski DVD, odtwarzanie i tworzenie **[43](#page-44-0) F** funkcje oprogramowania **[42](#page-43-0)**

### **I** ISP

dostawca usług internetowych **[16](#page-17-0)**

## **K**

komputer, konfigurowanie **[7](#page-8-0)** komunikaty systemowe **[57](#page-58-0)** kontakt telefoniczny z firmą Dell **[84](#page-85-1)**

# **L**

lampka stanu akumulatora **[28](#page-29-0)** listwy zasilania, używanie **[8](#page-9-0)** logowanie FTP, anonimowe **[79](#page-80-0)**

### **M**

możliwości komputera **[42](#page-43-0)**

### **N**

narzędzie do rozwiązywania problemów ze sprzętem **[59](#page-60-0)** Nośnik przywracania systemu **[72](#page-73-1)**

### **O**

obsługa klienta **[77](#page-78-0)** opcje ponownej instalacji systemu **[65](#page-66-0)**

### **P**

połączenie sieciowe naprawianie **[49](#page-50-0)** połączenie z Internetem **[16](#page-17-0)** pomoc uzyskiwanie pomocy i wsparcia **[76](#page-77-0)** problemy, rozwiązywanie **[47](#page-48-1)** problemy ze sprzętem diagnozowanie **[59](#page-60-0)** problemy z oprogramowaniem **[52](#page-53-0)** problemy z pamięcią rozwiązywanie **[51](#page-52-0)** problemy z zasilaniem, rozwiązywanie **[49](#page-50-0)** produkty informacje i kupowanie **[81](#page-82-0)** przepływ powietrza, zapewnienie **[7](#page-8-0)** przewodowe połączenie sieciowe **[9](#page-10-0)** przywracanie obrazu fabrycznego **[73](#page-74-0)**

**Indeks**

### **R**

rozwiązywanie problemów **[47](#page-48-1)**

### **S**

sterowniki i pliki do pobrania **[90](#page-91-0)**

### **U**

uszkodzenia, unikanie **[7](#page-8-0)**

### **W**

wentylacja, zapewnienie **[7](#page-8-0)** Windows kreator zgodności programów **[53](#page-54-0)** Windows, ponowna instalacja **[72](#page-73-1)** witryny pomocy technicznej na całym świecie **[78](#page-79-1)** wysyłanie produktów do zwrotu lub naprawy **[82](#page-83-0)**

wyszukiwanie dodatkowych informacji **[88](#page-89-0)**

# **Z**

zanim zadzwonisz **[84](#page-85-1)** zasoby, wyszukiwanie **[88](#page-89-0)** zwroty gwarancyjne **[81](#page-82-0)**

Wydrukowano w Irlandii

www.dell.com | support.euro.dell.com

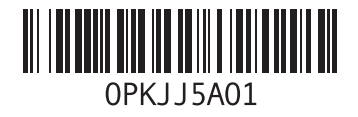